# **دليل خدمة TMXPS Adamo**

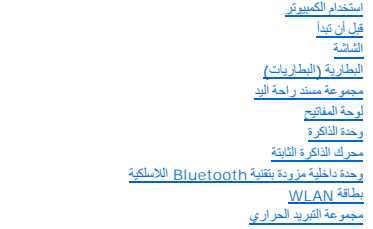

<span id="page-0-0"></span>اللوحة ([اللوحات](file:///C:/data/systems/xpsadamoxps/ar/sm/wwan_dau.htm#wp1180188)) التابعة [لوحة النظام](file:///C:/data/systems/xpsadamoxps/ar/sm/sysboard.htm#wp1044241) [مجموعة الشاشة](file:///C:/data/systems/xpsadamoxps/ar/sm/display.htm#wp1109848) [لوحة الصيانة](file:///C:/data/systems/xpsadamoxps/ar/sm/servicet.htm#wp1435071) [غطاء القاعدة](file:///C:/data/systems/xpsadamoxps/ar/sm/base_cov.htm#wp1109848) الإدخال والإخراج الأساسي (BIOS) النظام ليعا [إعادة تثبيت البرامج](file:///C:/data/systems/xpsadamoxps/ar/sm/software.htm#wp1118710) [الحصول على المساعدة](file:///C:/data/systems/xpsadamoxps/ar/sm/help.htm#wp1447515) [المواصفات الشاملة](file:///C:/data/systems/xpsadamoxps/ar/sm/comprehe.htm#wp1114918)

# **الملاحظات والتنبيهات والتحذيرات**

**ملاحظة :**تبين الملاحظة المعلومات الهامة التي تساعدك على تحقيق استفادة أفضل من الكمبيوتر.

**تنبيه :تشير كلمة "تنبيه" إلى احتمال حدوث ضرر بالأجهزة أو فقدان البيانات إذا لم يتم اتباع الإرشادات .**

**تحذير :تشير كلمة "تحذير" إلى احتمال حدوث ضرر بالممتلكات أو تعرض الأشخاص للإصابة أو الموت .**

# **المعلومات الواردة في هذه الوثيقة عرضة للتغيير دون إشعار. حقوق النشر © لعام2009 لشركة Inc Dell .جميع الحقوق محفوظة.**

. يُمنع منعًا باتًا إجراء أي نسخ لهذه المواد بأي شكل من الأشكال بدون إذن كتابي من شركة. Inc Dell

لطنك الجزية استخدة في هنا للصن Dell متحرك و Network و Bluetooth SIG, Inc. 3 من المتحركة المتحمة المتحمل المتحمل تمركة Bluetooth SIG, Inc. 3 منتشريات المتحركة المتحمل شركة Dell متحركة المتحمل شركة Dell متحركة المتحركة المت

ة يترفي ها السنة أوساء أستخر وأخرج وعاصك تجرية سجلة أهري المراشر المراقب والملوك والمسامل المسابر المستفاح المستعلم المستقام المستقاد المستقاد المستقاد المستقاحة المستقاسات المستقاحات والأساس المستقاحات المستقاحات المستقا

#### **الطراز التنظيمي :S02P النوع التنظيمي001 :S02P**

**نوفمبر 2009 مراجعة00 .A**

**غطاء القاعدة دليل خدمة TMXPS Adamo**

[إزالة غطاء القاعدة](#page-1-1)

[إعادة تركيب غطاء القاعدة](#page-1-2)

<span id="page-1-0"></span>تطير : قبل انتباء العلي الكليوتر، يرجى قراءة معلومات الإمان الرادة مع جهاز الكبيرتر لمزيمات الماس المعلوم المر<br>بالقرانين) على الموقع التالي www.dell.com/regulatory\_compliance.

لتيه : لتجنب تفريغ الشحنات الإلكتروستاتيكية، قم بعزل نفسك أرضيًا باستخدام شريط الغرضي الأرضى في مطلي من وقت لآخر **(مثل موصل موجود بالكمبي**وتر الذي بحوزتك**)** .

**تنبيه :ينبغي أن يقتصر إجراء الإصلاحات في الكمبيوتر على فني معتمد للخدمة .لا يغطي الضمان أي تلف ناتج عن أعمال صيانة غير معتمدة من قبل TMDell .**

**تنبيه :للمساعدة على منع إتلاف لوحة النظام ٬قم بفك البطارية الرئيسية (انظر ف[ك بطارية الكمبيوتر](file:///C:/data/systems/xpsadamoxps/ar/sm/battery.htm#wp1442926)) قبل العمل داخل الكمبيوتر .**

## <span id="page-1-1"></span>**إزالة غطاء القاعدة**

- 1. اتبع الإرشادات الواردة في [قبل أن تبدأ](file:///C:/data/systems/xpsadamoxps/ar/sm/before.htm#wp1435071) .
- 2. قم بإزالة لوحة النظام (انظر [إزالة لوحة النظام](file:///C:/data/systems/xpsadamoxps/ar/sm/sysboard.htm#wp1032066)) .
- 3. قم بإزالة مجموعة الشاشة (انظر [إزالة مجموعة الشاشة](file:///C:/data/systems/xpsadamoxps/ar/sm/display.htm#wp1202894)) .
- 4. إزالة اللوحة الفرعية اليمنى (انظر [إزالة اللوحة التابعة اليمنى](file:///C:/data/systems/xpsadamoxps/ar/sm/wwan_dau.htm#wp1191482)) .
- 5. إزالة اللوحة الفرعية اليمنى (انظر [إزالة اللوحة التابعة اليسرى](file:///C:/data/systems/xpsadamoxps/ar/sm/wwan_dau.htm#wp1190688)) .
	- 6. إزالة بطارية الجسر (انظر [فك بطارية الجسر](file:///C:/data/systems/xpsadamoxps/ar/sm/battery.htm#wp1446750)) .
- 7. قم بإزالة المسمارين اللذين يثبتان الأثقال الموازنة بغطاء القاعدة .
	- .8 ابحث عن الأثقال الموازنة وارفعها بعيدًا عن غطاء القاعدة

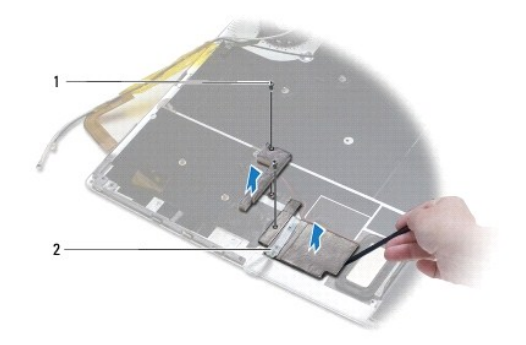

1 المسامير (2) 2 الأثقال الموازنة (2)

## <span id="page-1-2"></span>**إعادة تركيب غطاء القاعدة**

- 1. اتبع الإرشادات الواردة في [قبل أن تبدأ](file:///C:/data/systems/xpsadamoxps/ar/sm/before.htm#wp1435071) .
- 2. استخدم الشريط اللاصق مع الأثقال الموازنة واربطها بغطاء القاعدة .
- 3. أعد تركيب المسمارين اللذين يثبتان الأثقال الموازنة بغطاء القاعدة .
- 4. أعد تركيب بطارية الجسر (انظر [إعادة تركيب بطارية الجسر](file:///C:/data/systems/xpsadamoxps/ar/sm/battery.htm#wp1446805)) .

- 5. أعد تركيب اللوحة التابعة اليسرى (انظر [إعادة تركيب اللوحة التابعة اليسرى](file:///C:/data/systems/xpsadamoxps/ar/sm/wwan_dau.htm#wp1191336)) .
- 6. أعد تركيب اللوحة التابعة اليمنى (انظر إ[عادة تركيب اللوحة التابعة اليمنى](file:///C:/data/systems/xpsadamoxps/ar/sm/wwan_dau.htm#wp1191545)) .
	- 7. أعد تركيب لوحة النظام (انظر [إعادة تركيب لوحة النظام](file:///C:/data/systems/xpsadamoxps/ar/sm/sysboard.htm#wp1027497)) .
	- 8. أعد تركيب مجموعة الشاشة (انظر [إعادة وضع مجموعة الشاشة](file:///C:/data/systems/xpsadamoxps/ar/sm/display.htm#wp1215825)) .

**تنبيه :قبل تشغيل الكمبيوتر ٬أعد تركيب كل المسامير اللولبية وتأكد من عدم وجود مسامير لولبية مفكوكة داخل الكمبيوتر .قد يؤدي عدم القيام بذلك إلى إتلاف الكمبيوتر .**

9. ابدأ تشغيل الكمبيوتر .

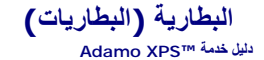

- [فك بطارية الكمبيوتر](#page-3-1)
- [استبدال بطارية الكمبيوتر](#page-3-2)
- [إزالة البطارية الخلوية المصغر](#page-4-1)ة
- [إعادة وضع البطارية الخلوية المصغرة](#page-4-2)
	- [فك بطارية الجسر](#page-4-3)
	- [إعادة تركيب بطارية الجسر](#page-5-1)

<span id="page-3-0"></span>تطير : قبل أن تبدأ العل بلاغل الكميوتر، يرجى قراءة مطومات الإمان الرادة مع جهل الكين الموت وRegulatory Compliance Homepage والصفحة الرئيسية لسياسة الالتزام<br>بالقوانين ) على الموقع التالي www.dell.com/regulatory\_compliance.

لم تنبيه . لتجنب تفريغ الشحنات الإلكتروستاتيكية، قم بعزل نفسك أرضي المس مع المس سلم ن العزل مع مع مع مع مع مع مع مع العد العد المعبيوتر الذي بحوزتك**ا .**<br>التجاري التجنب تفريغ الشحنات الإلكتروستاتيكية، قم بعزل نفسك أرضاف با

**تنبيه :للمساعدة على منع إتلاف لوحة النظام ٬قم بفك البطارية الرئيسية (انظر ف[ك بطارية الكمبيوتر](#page-3-1)) قبل العمل داخل الكمبيوتر .**

**تنبيه :لتفادي إلحاق التلف بالكمبيوتر ٬لا تستخدم إلا البطارية المصممة خصيصًا لهذا النوع بالتحديد من أجهزة كمبيوتر TMDell .لا تستخدم البطاريات المصممة لأجهزة كمبيوتر Dell الأخرى .**

## <span id="page-3-1"></span>**فك بطارية الكمبيوتر**

- 1. اتبع الإرشادات الواردة في [قبل أن تبدأ](file:///C:/data/systems/xpsadamoxps/ar/sm/before.htm#wp1435071) .
	- 2. قم بقلب الكمبيوتر .
- 3. قم بتحريك مزلاج تحرير البطارية وأمسكها .
- 4. باستخدام المقبض الموجود على بطارية الكمبيوتر ٬ادفع بطارية الكمبيوتر نحو الكمبيوتر وقم بتدويرها إلى أعلى .
	- 5. ارفع بطارية الكمبيوتر إلى خارج الكمبيوتر.

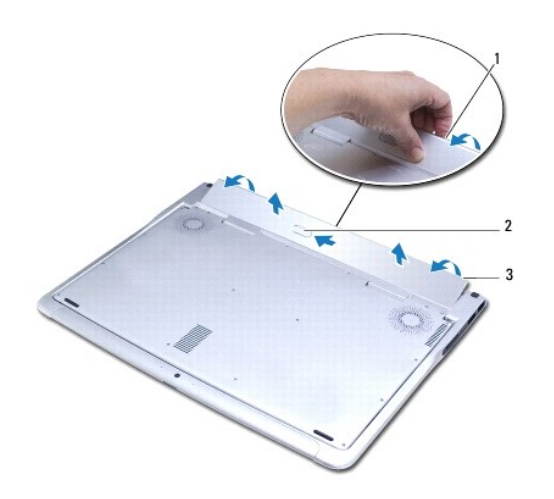

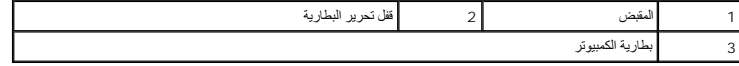

# <span id="page-3-2"></span>**استبدال بطارية الكمبيوتر**

1. اتبع الإرشادات الواردة في [قبل أن تبدأ](file:///C:/data/systems/xpsadamoxps/ar/sm/before.htm#wp1435071) .

2. قم بمحاذاة بطارية الكمبيوتر مع حاوية البطارية .

3. قم بتدوير البطارية إلى داخل الكمبيوتر إلى أن تثبت في مكانها .

# **إزالة البطارية الخلوية المصغرة**

- <span id="page-4-1"></span>1. اتبع الإرشادات الواردة في [قبل أن تبدأ](file:///C:/data/systems/xpsadamoxps/ar/sm/before.htm#wp1435071) .
- 2. فك بطارية الكمبيوتر (انظر [فك بطارية الكمبيوتر](#page-3-1)) .
	- 3. فتح الشاشة (انظر [فتح الشاشة](file:///C:/data/systems/xpsadamoxps/ar/sm/lcd.htm#wp1445887)) .
- 4. قم بإزالة مجموعة مسند راحة اليد (انظر [إزالة مجموعة مسند راحة الي](file:///C:/data/systems/xpsadamoxps/ar/sm/palmrest.htm#wp1044787)د) .
- 5. افصل كبل البطارية الخلوية المصغرة عن الموصل الموجود على لوحة النظام .
- <span id="page-4-0"></span>6. تم تثبيت البطارية الخلوية المصغرة بلوحة النظام .باستخدام أداة كتابة بلاستيكية ٬ارفع البطارية الخلوية المصغرة خارج لوحة النظام .

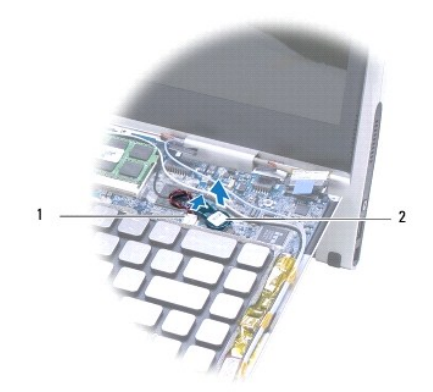

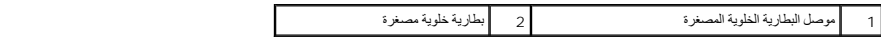

# **إعادة وضع البطارية الخلوية المصغرة**

- <span id="page-4-2"></span>1. اتبع الإرشادات الواردة في [قبل أن تبدأ](file:///C:/data/systems/xpsadamoxps/ar/sm/before.htm#wp1435071) .
- 2. استخدم الملصق الموجود على البطارية الخلوية المصغرة والصقه على لوحة النظام .
- 3. قم بتوصيل كابل البطارية الخلوية الصغيرة بالموصل الموجود على لوحة النظام .
- 4. أعد تركيب مجموعة مسند راحة اليد (انظر [إعادة تركيب مجموعة مسند راحة اليد](file:///C:/data/systems/xpsadamoxps/ar/sm/palmrest.htm#wp1062638)) .
	- 5. إعادة تركيب بطارية الكمبيوتر (انظر [استبدال بطارية الكمبيوتر](#page-3-2)) .

**تنبيه :قبل تشغيل الكمبيوتر ٬أعد تركيب كل المسامير اللولبية وتأكد من عدم وجود مسامير لولبية مفكوكة داخل الكمبيوتر .قد يؤدي عدم القيام بذلك إلى إتلاف الكمبيوتر .**

# <span id="page-4-3"></span>**فك بطارية الجسر**

1. اتبع الإرشادات الواردة في [قبل أن تبدأ](file:///C:/data/systems/xpsadamoxps/ar/sm/before.htm#wp1435071) .

- 2. فك بطارية الكمبيوتر (انظر [فك بطارية الكمبيوتر](#page-3-1)) .
	- 3. فتح الشاشة (انظر [فتح الشاشة](file:///C:/data/systems/xpsadamoxps/ar/sm/lcd.htm#wp1445887)) .
- 4. قم بإزالة مجموعة مسند راحة اليد (انظر [إزالة مجموعة مسند راحة الي](file:///C:/data/systems/xpsadamoxps/ar/sm/palmrest.htm#wp1044787)د) .
- 5. افصل كبل بطارية الجسر عن الموصل الموجود على اللوحة التابعة اليسرى .
- <span id="page-5-0"></span>6. تكون بطارية الجسر ملتصقة بغطاء القاعدة .باستخدام أداة كتابة بلاستيكية ٬ارفع بطارية الجسر إلى خارج غطاء القاعدة .

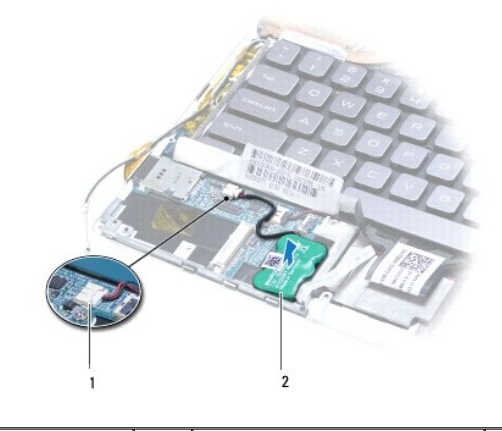

1 موصل بطارية الجسر 2 بطارية الجسر

# **إعادة تركيب بطارية الجسر**

- <span id="page-5-1"></span>1. اتبع الإرشادات الواردة في [قبل أن تبدأ](file:///C:/data/systems/xpsadamoxps/ar/sm/before.htm#wp1435071) .
- 2. استخدم اللاصق الموجود على بطارية الجسر والصقها بغطاء القاعدة .
- 3. قم بتوصيل كبل بطارية الجسر بالموصل الموجود على اللوحة التابعة اليسرى .
- 4. أعد تركيب مجموعة مسند راحة اليد (انظر [إعادة تركيب مجموعة مسند راحة اليد](file:///C:/data/systems/xpsadamoxps/ar/sm/palmrest.htm#wp1062638)) .
	- 5. إعادة تركيب بطارية الكمبيوتر (انظر [استبدال بطارية الكمبيوتر](#page-3-2)) .

**تنبيه :قبل تشغيل الكمبيوتر ٬أعد تركيب كل المسامير اللولبية وتأكد من عدم وجود مسامير لولبية مفكوكة داخل الكمبيوتر .قد يؤدي عدم القيام بذلك إلى إتلاف الكمبيوتر .**

**قبل أن تبدأ دليل خدمة TMXPS Adamo**

[الأدوات الموصى باستخدامها](#page-6-1)

[إغلاق الكمبيوتر](#page-6-2)

[قبل العمل داخل الكمبيوتر](#page-6-3)

<span id="page-6-0"></span>يوفر هذا الدليل إرشادات حول كيفية إزالة المكونات وتركيبها في جهاز الكمبيوتر الذي بحوزتك .وما لم يتم التصريح بغير ذلك، تفترض كل عملية توافر الشروط التالية.

- <sup>l</sup> قيامك بتنفيذ الإجراءات الواردة في [إغلاق الكمبيوتر](#page-6-2) [وقبل العمل داخل الكمبيوتر](#page-6-3).
	- <sup>l</sup> قيامك بقراءة معلومات السلامة الواردة مع الكمبيوتر*.*
- <sup>l</sup> إمكانية استبدال أحد المكونات أو في حالة شرائه بصورة منفصلة تركيبه من خلال تنفيذ إجراءات الإزالة بترتيب عكسي.

## **الأدوات الموصى باستخدامها**

قد تتطلب الإرشادات الواردة في هذا المستند توفر الأدوات التالية:

- <span id="page-6-1"></span>T5 Torx مفك <sup>l</sup>
- Phillips مفك <sup>l</sup>
- l أداة كتابة بلاستيكية
- <sup>l</sup> برنامج تحديث نظام الإدخال والإخراج الأساسي (BIOS( القابل للتنفيذ والمتوفر على موقع الويب **com.dell.support**

# <span id="page-6-2"></span>**إغلاق الكمبيوتر**

- **تنبيه :لتفادي فقد البيانات ٬قم بحفظ جميع الملفات المفتوحة وإغلاقها ٬ثم إنهاء جميع البرامج المفتوحة قبل إيقاف تشغيل الكمبيوتر .**
	- 1. قم بإغلاق جميع الملفات المفتوحة وإنهاء جميع البرامج المفتوحة .
		- 2. قم بإغلاق الكمبيوتر .
	- انقر فوق **Start** )بدء التشغيل) ¬ **down Shut**) إيقاف التشغيل).
		- 3. يتم إيقاف تشغيل الكمبيوتر بعد انتهاء عملية إيقاف تشغيل نظام التشغيل .
- .4 تأكدمن أن الكمبيوتر وأية أجهزة متصلة به في وضع الإغلاق إذا أم يتوقف المواسط المواسم المسلم المسلم المسلم المسلم المسلم المسلم المسلم المسلم المسلم المسلم في الملقة لمدة من 8 إلى 10 ثوان حق بقم إلى 10 ثوان حق بقم إلى 1

## <span id="page-6-3"></span>**قبل العمل داخل الكمبيوتر**

استخدم إرشادات السلامة التالية لمساعدتك على حماية الكمبيوتر من أي تلف محتمل وللمساعدة كذلك على ضمان سلامتك الشخصية.

- تطير : قبل أن تبدأ العل بلاغل الكميوتر، يرجى قراءة مطومات الإمان الرادة مع جهل الكين الموت وRegulatory Compliance Homepage والصفحة الرئيسية لسياسة الالتزام<br>بالقوانين ) على الموقع التالي www.dell.com/regulatory\_compliance.
	- هيه : لتجنب تفريغ الشحنات الإلكتروستاتيكية، قم بعزل نفسك أرضيًا باستخدام شريط المرضي أو لمس سطح معني غير مطلي من وقت لآخر **(مثل موصل موجود بالكمبيوتر الذي بحوزتك**) .
	- \_\_ تنبيه. قم بالتعامل مع المكونات والبطقات بعلية <sub>- ل</sub>لا تلمس المكونات المواسطة المناسم المواسع المعامل المساح المسالم المسلم المشرب المعالج، قم باسماعه من طالع المسلح، فم باسماعه من طالع المسلح، فم باسماعه من طالع العملج
		- **تنبيه :ينبغي أن يقتصر إجراء الإصلاحات في الكمبيوتر على فني معتمد للخدمة .لا يغطي الضمان أي تلف ناتج عن أعمال صيانة غير معتمدة من قبل TMDell .**
	- تنيه. عنما تقر بفصل اه الكلات، فمسحبه من الموصل او لسان الجنس واسم المرسوم المرسوم المسابق الموسوم المسام المسام المسام المسام المسامح المسامح المسلم المسامح المسلم المسلم المسلم المسلم<br>تقوم بفصل الموصلات، حافظ على في مست
		- **تنبيه :لتجنب إتلاف الكمبيوتر ٬قم بإجراء الخطوات التالية قبل العمل داخل الكمبيوتر :**
		- 1. تأكد من أن سطح العمل مسطح ونظيف لوقاية غطاء الكمبيوتر من التعرض للخدوش .

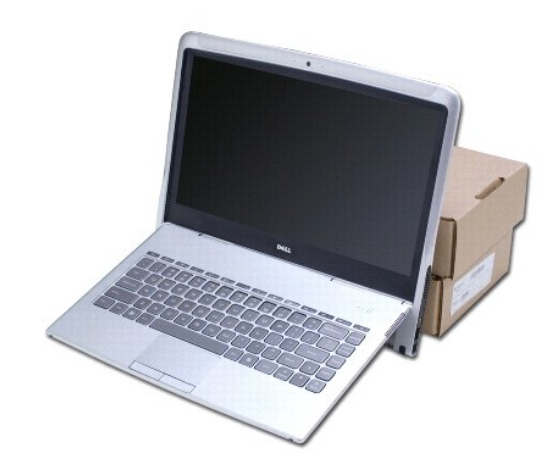

2. أوقف تشغيل الكمبيوتر (انظر [إغلاق الكمبيوتر](#page-6-2)) .

3. قم بفصل الكمبيوتر وجميع الأجهزة المتصلة به من مآخذ التيار الكهربي .

**تنبيه :للمساعدة على منع إتلاف لوحة النظام ٬قم بفك بطارية الكمبيوتر (انظر ف[ك بطارية الكمبيوتر](file:///C:/data/systems/xpsadamoxps/ar/sm/battery.htm#wp1442926)) قبل العمل داخل الكمبيوتر .**

4. اجعل الكمبيوتر يعتمد على شيء يدعمه قبل البدء في فك المكونات أو استبدالها .

**تنبيه :لمنع إتلاف مفصلات الشاشة ٬تأكد من عدم ضبط الزاوية الموجودة بين الشاشة وقاعدة الكمبيوتر بعد فك مجموعة مسند اليدين .**

# **تحديث نظام الإدخال والإخراج الأساسي (BIOS(**

**دليل خدمة TMXPS Adamo**

- .<br>1. ابدأ تشغيل الكمبيوتر .
- 2. انتقل إلى الموقع **com.dell.support** .
- 3. انقر فوق **Downloads & Drivers** )برامج التشغيل والتنزيلات)¬**⃰ꜜꜜ Model** )الطراز) .
	- 4. حدد موقع ملف تحديث نظام الإدخال والإخراج الأساسي (BIOS( في الكمبيوتر :

<span id="page-8-0"></span>لا **ملاحظة:** يوجد رقم الصيانة الخاصة بالكمبيوتر لديك في حاوية البطارية، للمولمات انظر تحديد مكان Service (رقم الصيانة) Express Service Code (رقم الصيانة) Express Service Code )رمز الخدمة السريعة).

في حالة توفر "رقم الصيانة" للكمبيوتر الذي بحوزتك:

- .a انقر فوق **Tag Service a Enter**) إدخال رقم صيانة) .
- .b أدخل رقم الصيانة الخاص بالكمبيوتر الذي بحوزتك في الحقل **Tag Service a Enter**) إدخال رقم صيانة) ٬:وانقر فوق **Go**) انتقال إلى) ٬وتابع إلى الخطوة رقم .5

في حالة عدم توفر رقم الصيانة الخاص بالكمبيوتر الذي بحوزتك:

- .a حدد نوع المنتج في قائمة **Family Product Your Select**) تحديد فئة المنتج) .
- .b حدد علامة المنتج في القائمة **Line Product Your Select** )تحديد مجموعة المنتج) .
- .c حدد رقم طراز المنتج في القائمة **Model Product Your Select**) تحديد طراز المنتج) .

**ملاحظة :**إذا كنت قد حددت طرازًا مختلفًا وتريد البدء من جديد ٬فانقر فوق **Over Start** )البدء مجددًا) في الجانب العلوي الأيسر من القائمة.

.d انقر فوق **Confirm** )تأكيد) .

- 5. تظهر قائمة بالنتائج على الشاشة .انقر فوق **BIOS** )نظام الإدخال/الإخراج الأساسي) .
- 6. انقر فوق **Now Download** )التنزيل الآن) لتنزيل أحدث ملف لنظام الإدخال والإخراج الأساسي (BIOS( .يظهر الإطار **Download File**) تنزيل ملف) .
	- 7. انقر فوق **Save** )حفظ) لحفظ الملف على سطح المكتب لديك .يتم تنزيل الملف على سطح المكتب الخاص بك .
- 8. انقر فوق **Close** (إغلاق) إذا ظهر إطار **Download Complete (**اكتمل التنزيل). يظهر رمز الملف على سلح المكتب لديك نظم الملف تحديث نظام الإدغال والإخراج الأساسي (BIOS) الذي تم تنزيله .
	- . انقر نقرًا مزدوجًا فوق رمز الملف الموجود على سطح المكتب واتبع الإرشادات الموضحة على الشاشة 9.

# **وحدة داخلية مزودة بتقنية Bluetooth اللاسلكية دليل خدمة TMXPS Adamo**

- إزالة بطاقة [Bluetooth](#page-9-1)
- [إعادة وضع بطاقة](#page-9-2) Bluetooth
- <span id="page-9-0"></span>تطير : قبل انتباء العلي الكليوتر، يرجى قراءة معلومات الإمان الرادة مع جهاز الكبيرتر لمزيمات الماس المعلوم المر<br>بالقرانين) على الموقع التالي www.dell.com/regulatory\_compliance.
	- سبيه : لتجنب تفريغ الشحنات الإلكتروستاتيكية، قم بعزل نفسك أرضيًا باستخدام شرص التاريخي أو لمس سطح معني غير مطلي من وقت لآخر **(مث**ل موصل موجود بالكمبيوتر الذي بحوزتك**) .** 
		- **تنبيه :للمساعدة على منع إتلاف لوحة النظام ٬قم بفك البطارية الرئيسية (انظر ف[ك بطارية الكمبيوتر](file:///C:/data/systems/xpsadamoxps/ar/sm/battery.htm#wp1442926)) قبل العمل داخل الكمبيوتر .**
		- **تنبيه :ينبغي أن يقتصر إجراء الإصلاحات في الكمبيوتر على فني معتمد للخدمة .لا يغطي الضمان أي تلف ناتج عن أعمال صيانة غير معتمدة من قبل TMDell .**

# **إزالة بطاقة Bluetooth**

- <span id="page-9-1"></span>1. اتبع الإرشادات الواردة في [قبل أن تبدأ](file:///C:/data/systems/xpsadamoxps/ar/sm/before.htm#wp1435071) .
- 2. فك بطارية الكمبيوتر (انظر [فك بطارية الكمبيوتر](file:///C:/data/systems/xpsadamoxps/ar/sm/battery.htm#wp1442926)) .
	- 3. فتح الشاشة (انظر [فتح الشاشة](file:///C:/data/systems/xpsadamoxps/ar/sm/lcd.htm#wp1445887)) .
- 4. قم بإزالة مجموعة مسند راحة اليد (انظر [إزالة مجموعة مسند راحة الي](file:///C:/data/systems/xpsadamoxps/ar/sm/palmrest.htm#wp1044787)د) .
- 5. قم بفك المسمار الذي يثبت بطاقة TMBluetooth باللوحة التابعة اليمنى .
- 6. ارفع بطاقة Bluetooth لفصلها عن الموصل الموجود في اللوحة التابعة اليمنى .
	- 7. اقلب بطاقة Bluetooth على الناحية الأخرى .
	- 8. افصل كبل الهوائي الأزرق من بطاقة Bluetooth .

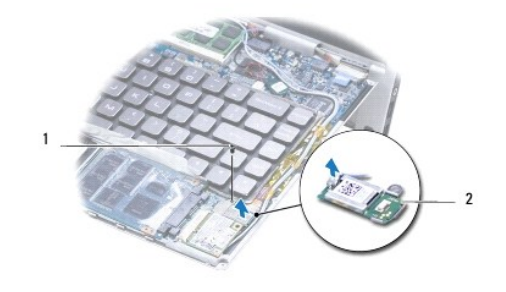

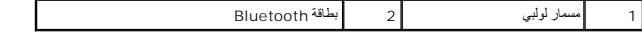

# **إعادة وضع بطاقة Bluetooth**

- <span id="page-9-2"></span>1. اتبع الإرشادات الواردة في [قبل أن تبدأ](file:///C:/data/systems/xpsadamoxps/ar/sm/before.htm#wp1435071) .
- 2. قم بتوصيل كبل الهوائي الأزرق ببطاقة Bluetooth .
	- 3. اقلب بطاقة Bluetooth على الناحية الأخرى .
- 4. قم بمحاذاة الموصل الموجود على بطاقة Bluetooth مع الموصل الموجود على اللوحة التابعة اليمنى واضغط برفق لتوصيل بطاقة Bluetooth باللوحة التابعة اليمنى .
	- 5. أعد تركيب المسمار اللولبي الذي يثبت بطاقة Bluetooth باللوحة التابعة اليمنى .
- 6. أعد تركيب مجموعة مسند راحة اليد (انظر [إعادة تركيب مجموعة مسند راحة اليد](file:///C:/data/systems/xpsadamoxps/ar/sm/palmrest.htm#wp1062638)) .
	- 7. إعادة تركيب بطارية الكمبيوتر (انظر [استبدال بطارية الكمبيوتر](file:///C:/data/systems/xpsadamoxps/ar/sm/battery.htm#wp1445869)) .
- **تنبيه :قبل تشغيل الكمبيوتر ٬أعد تركيب كل المسامير اللولبية وتأكد من عدم وجود مسامير لولبية مفكوكة داخل الكمبيوتر .قد يؤدي عدم القيام بذلك إلى إتلاف الكمبيوتر .**

#### <span id="page-11-0"></span>[رجوع إلى صفحة المحتويات](file:///C:/data/systems/xpsadamoxps/ar/sm/index.htm) **المواصفات الشاملة دليل خدمة TMXPS Adamo** [طراز النظام](#page-11-1) [المعالج](#page-11-2) [الذاكرة](#page-11-3) [معلومات الكمبيوتر](#page-11-4) [الاتصالات](#page-11-5) [الفيديو](#page-11-6) [الصوت](#page-12-4) [الكاميرا](#page-12-5) المحرك ([المحركات](#page-12-0)) [المنافذ وفتحات التوصيل](#page-12-1) [الشاشة](#page-12-2) [البطارية](#page-12-3) [محول التيار المتردد](#page-13-0) [السمات المادية](#page-13-1) [البيئة](#page-13-2)

يوفر هذا المستند معلومات قد تحتاجها عند تحديث برامج التشغيل أو ترقية الكمبيوتر لديك.

# <span id="page-11-1"></span>**طراز النظام**

Dell Adamo™ XPS™

# <span id="page-11-2"></span>**المعالج**

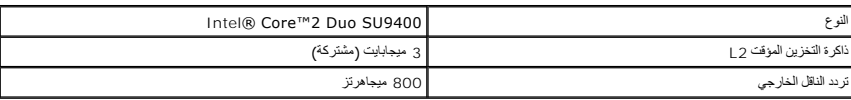

# <span id="page-11-3"></span>**الذاكرة**

**ملاحظة :**لا يمكن ترقية الذاكرة الموجودة في الكمبيوتر الخاص بك.

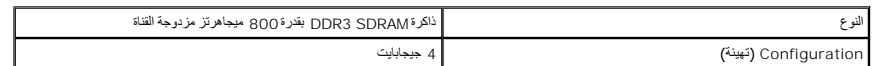

# <span id="page-11-4"></span>**معلومات الكمبيوتر**

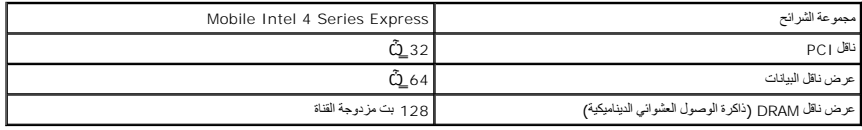

## <span id="page-11-5"></span>**الاتصالات**

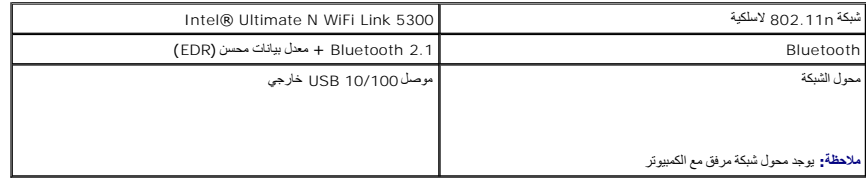

# <span id="page-11-6"></span>**الفيديو**

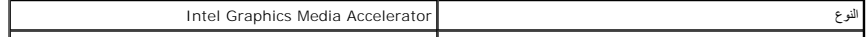

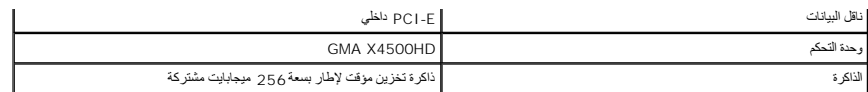

## <span id="page-12-4"></span>**الصوت**

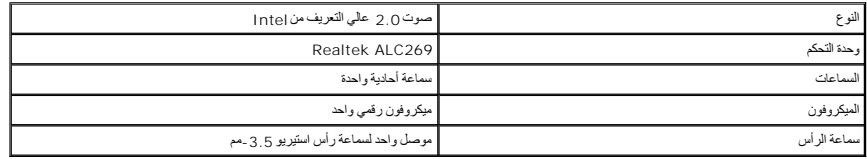

## <span id="page-12-5"></span>**الكاميرا**

**ملاحظة :**تدعم كاميرا الكمبيوتر لديك خاصية التعرف على الوجه .

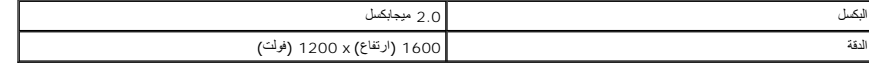

# <span id="page-12-0"></span>**المحرك (المحركات)**

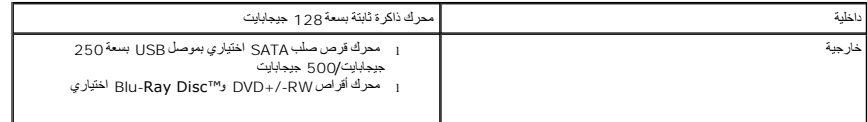

# <span id="page-12-1"></span>**المنافذ وفتحات التوصيل**

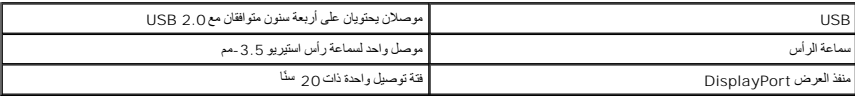

**ملاحظة :**محول من DisplayPort إلى DVI مرفق مع الكمبيوتر.

# <span id="page-12-2"></span>**الشاشة**

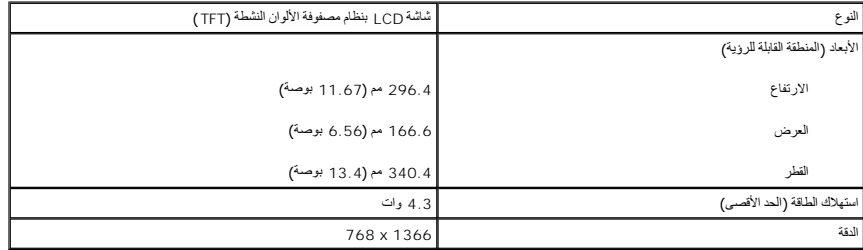

# <span id="page-12-3"></span> **البطارية**

**ملاحظة :**يحتوي الكمبيوتر على بطارية جسر داخلية تتيح لك استبدال البطارية بأخرى جديدة بينما الكمبيوتر في وضع السكون .لست مضطرًا لإغلاق الكمبيوتر لاستبدال البطارية.

النوع تغليف بطارية ليثيوم-أيون- تغليف قياسي Whr 20

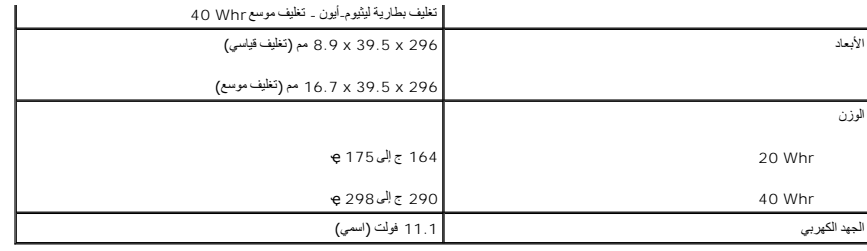

# <span id="page-13-0"></span>**محول التيار المتردد**

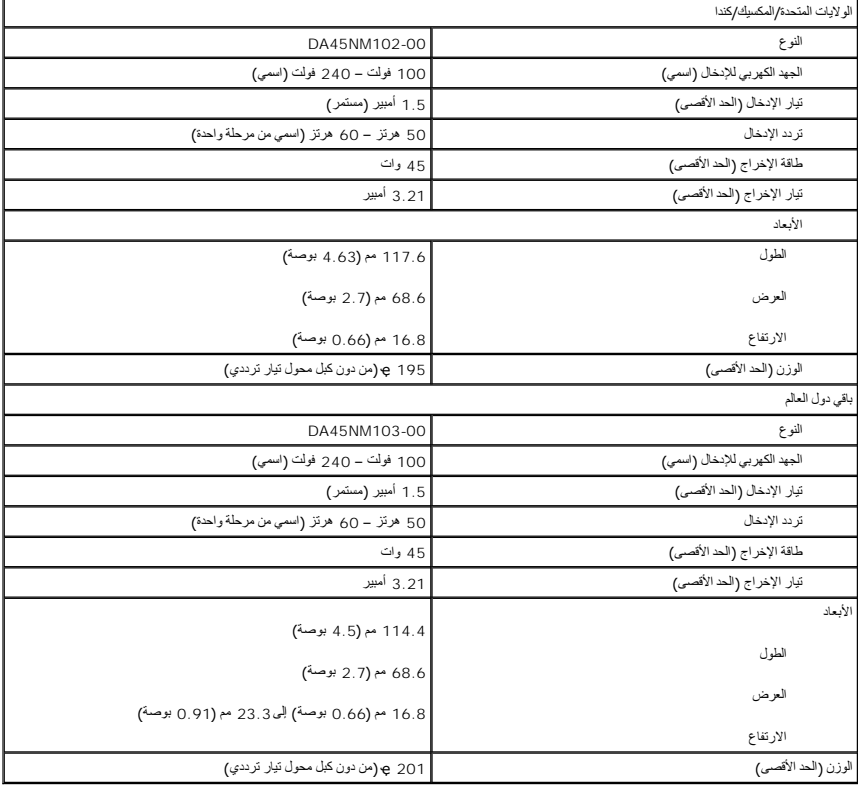

# <span id="page-13-1"></span>**السمات المادية**

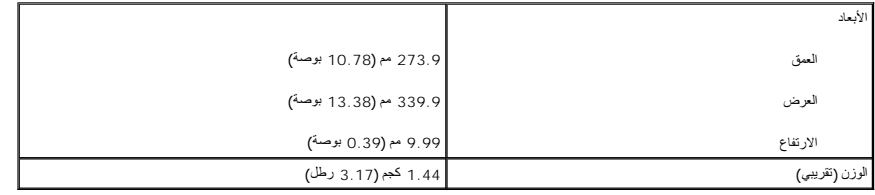

# <span id="page-13-2"></span>**البيئة**

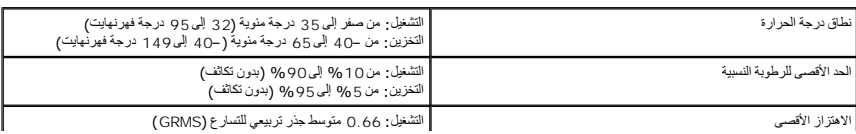

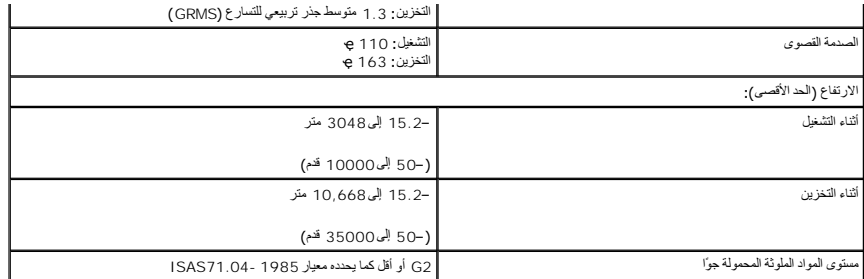

# **مجموعة التبريد الحراري دليل خدمة TMXPS Adamo**

- [إخراج مجموعة التبريد الحرار](#page-15-1)ي
- [إعادة تركيب مجموعة التبريد الحرار](#page-15-2)ي
- <span id="page-15-0"></span>تطير : قبل انتباء العلي الكليوتر، يرجى قراءة معلومات الإمان الرادة مع جهاز الكبيرتر لمزيمات الماس المعلوم المر<br>بالقرانين) على الموقع التالي www.dell.com/regulatory\_compliance.
	- **تحذير :إذا قمت بفك مجموعة التبريد الحراري من الكمبيوتر وهي ساخنة ٬فلا تلمس غطاء التثبيت المعدني للمجموعة .**
	- لتجنبه : لتجنب تفريغ الشحنات الإلكتروستاتيكية لم بعزل نفسك أرضيًا بشريف معاصم المسلح معدني المتحد المستخدم مع المعصل موجود بالكمبيوتر الذي بحوزتك<sub>ه</sub> .
		- **تنبيه :للمساعدة على منع إتلاف لوحة النظام ٬قم بفك البطارية الرئيسية (انظر ف[ك بطارية الكمبيوتر](file:///C:/data/systems/xpsadamoxps/ar/sm/battery.htm#wp1442926)) قبل العمل داخل الكمبيوتر .**
		- **تنبيه :ينبغي أن يقتصر إجراء الإصلاحات في الكمبيوتر على فني معتمد للخدمة .لا يغطي الضمان أي تلف ناتج عن أعمال صيانة غير معتمدة من قبل TMDell .**

# **إخراج مجموعة التبريد الحراري**

- <span id="page-15-1"></span>1. اتبع الإرشادات الواردة في [قبل أن تبدأ](file:///C:/data/systems/xpsadamoxps/ar/sm/before.htm#wp1435071) .
- 2. قم بفك بطارية الكمبيوتر (انظر [فك بطارية الكمبيوتر](file:///C:/data/systems/xpsadamoxps/ar/sm/battery.htm#wp1442926)) .
	- 3. افتح الشاشة (انظر [فتح الشاشة](file:///C:/data/systems/xpsadamoxps/ar/sm/lcd.htm#wp1445887)) .
- 4. قم بإزالة مجموعة مسند راحة اليد (انظر [إزالة مجموعة مسند راحة الي](file:///C:/data/systems/xpsadamoxps/ar/sm/palmrest.htm#wp1044787)د) .
- 5. قم بفك مسامير التثبيت الستة التي تثبت مجموعة التبريد الحراري بلوحة النظام .

**ملاحظة :**المسامير التي تثبت مجموعة التبريد الحراري بأحجام مختلفة .لاحظ موضع المسامير وحجمها أثناء فكها كي تستطيع إعادة تركيبها بشكل صحيح.

6. ارفع مجموعة التبريد الحراري من لوحة النظام .

**ملاحظة :**تمر كبلات الهوائي من تحت مجموعة التبريد الحراري ٬فلاحظ مسار كبل الهوائي ووضع الشريط حول لوحة المفاتيح.

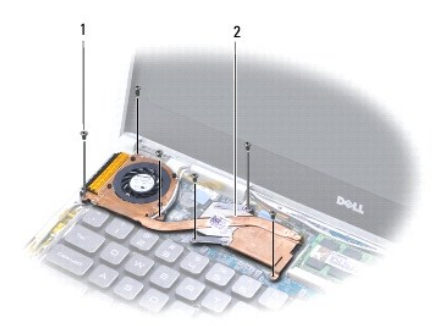

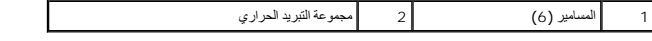

# <span id="page-15-2"></span>**إعادة تركيب مجموعة التبريد الحراري**

**ملاحظة :**للتأكد من تحقق التوصيل الحراري ٬استخدم لوحة التبريد الحراري المتوفرة مع الطاقم.

- **ملاحظة :**يفترض هذا الإجراء أنك قد قمت بالفعل بفك مجموعة التبريد الحراري وأنك مستعد لإعادة تركيبها.
	- 1. اتبع الإرشادات الواردة في [قبل أن تبدأ](file:///C:/data/systems/xpsadamoxps/ar/sm/before.htm#wp1435071) .
- 2. قم بفك الدعامة الخلفية عن لوحة التبريد الحرارية واربط هذه اللوحة بجزء مجموعة التبريد الحراري الذي يغطي المعالج .
	- 3. قم بتوجيه كبلات الهوائي من تحت مجموعة التبريد الحراري وأعد تركيب الشريط حول لوحة المفاتيح .
		- 4. ضع مجموعة التبريد الحراري على لوحة النظام .
		- 5. أعد تركيب مسامير التثبيت الستة التي تثبت مجموعة التبريد الحراري بلوحة النظام .

**ملاحظة :**المسامير التي تثبت مجموعة التبريد الحراري بأحجام مختلفة .تأكد من إعادة تركيب المسامير الصحيحة في مجموعة التبريد الحراري.

- 6. أعد تركيب مجموعة مسند راحة اليد (انظر [إعادة تركيب مجموعة مسند راحة اليد](file:///C:/data/systems/xpsadamoxps/ar/sm/palmrest.htm#wp1062638)) .
	- 7. أعد تركيب بطارية الكمبيوتر (انظر [استبدال بطارية الكمبيوتر](file:///C:/data/systems/xpsadamoxps/ar/sm/battery.htm#wp1445869)) .

**تنبيه :قبل تشغيل الكمبيوتر ٬أعد تركيب كل المسامير اللولبية وتأكد من عدم وجود مسامير لولبية مفكوكة داخل الكمبيوتر .قد يؤدي عدم القيام بذلك إلى إتلاف الكمبيوتر .**

**مجموعة الشاشة دليل خدمة TMXPS Adamo**

[إزالة مجموعة الشاشة](#page-17-1)

[إعادة وضع مجموعة الشاشة](#page-18-1)

<span id="page-17-0"></span>تطير : قبل انتباء العلي الكليوتر، يرجى قراءة معلومات الإمان الرادة مع جهاز الكبيرتر لمزيمات الماس المعلوم المر<br>بالقرانين) على الموقع التالي www.dell.com/regulatory\_compliance.

لتيه : لتجنب تفريغ الشحنات الإلكتروستاتيكية، قم بعزل نفسك أرضيًا باستخدام شريط الغرضي الأرضى في مطلي من وقت لآخر **(مثل موصل موجود بالكمبي**وتر الذي بحوزتك**)** .

**تنبيه :ينبغي أن يقتصر إجراء الإصلاحات في الكمبيوتر على فني معتمد للخدمة .لا يغطي الضمان أي تلف ناتج عن أعمال صيانة غير معتمدة من قبل TMDell .**

**تنبيه :للمساعدة على منع إتلاف لوحة النظام ٬قم بفك البطارية الرئيسية (انظر ف[ك بطارية الكمبيوتر](file:///C:/data/systems/xpsadamoxps/ar/sm/battery.htm#wp1442926)) قبل العمل داخل الكمبيوتر .**

# <span id="page-17-1"></span>**إزالة مجموعة الشاشة**

- 1. اتبع الإرشادات الواردة في [قبل أن تبدأ](file:///C:/data/systems/xpsadamoxps/ar/sm/before.htm#wp1435071) .
- 2. فك بطارية الكمبيوتر (انظر [فك بطارية الكمبيوتر](file:///C:/data/systems/xpsadamoxps/ar/sm/battery.htm#wp1442926)) .
	- 3. فتح الشاشة (انظر [فتح الشاشة](file:///C:/data/systems/xpsadamoxps/ar/sm/lcd.htm#wp1445887)) .
- 4. قم بإزالة مجموعة مسند راحة اليد (انظر [إزالة مجموعة مسند راحة الي](file:///C:/data/systems/xpsadamoxps/ar/sm/palmrest.htm#wp1044787)د) .
- .5 إزالة بطاقة ™[Bluetooth](file:///C:/data/systems/xpsadamoxps/ar/sm/bt.htm#wp1189251) (انظر إ<u>زالة بطاقة Bluetooth</u>).
- 6. إزالة بطاقة شبكة الاتصال المحلية اللاسلكية (راجع [إزالة بطاقة الشبكة المحلية اللاسلكية](file:///C:/data/systems/xpsadamoxps/ar/sm/wlanmodu.htm#wp1189251) (WLAN(( .
	- 7. لاحظ مسار كبل الهوائي ووضع الشريط .
	- 8. افصل الكابلات التالية عن الموصلات المناظرة لها على لوحة النظام :
	- <sup>l</sup> كبل الشاشة- ارفع اللسان واسحب الكبل بعيدًا عن الموصل
	- <sup>l</sup> كبل لوحة الإدخال/الإخراج الأيسر- ارفع اللسان واسحب الكبل بعيدًا عن الموصل
		- <sup>l</sup> كبل طاقة البطارية- اسحب الكبل بعيدًا عن الموصل
		- <sup>l</sup> كبل محول التيار المتردد- اسحب الكبل بعيدًا عن الموصل
	- <sup>l</sup> كبل لوحة الإدخال/الإخراج الأيمن- ارفع اللسان واسحب الكبل بعيدًا عن الموصل

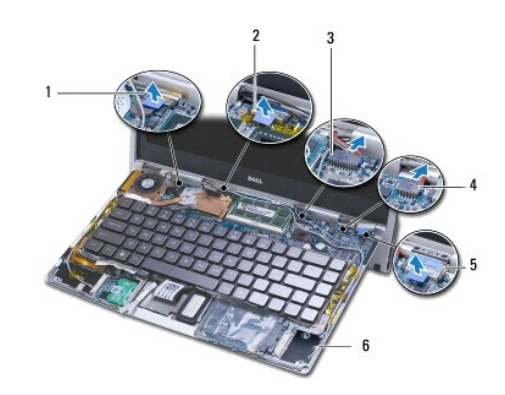

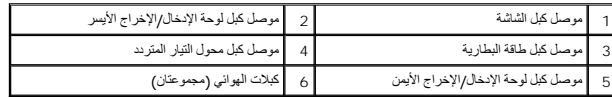

9. قم بإزالة المسمارين اللولبيين المثبتين للشاشة في قاعدة الكمبيوتر .

<span id="page-18-0"></span>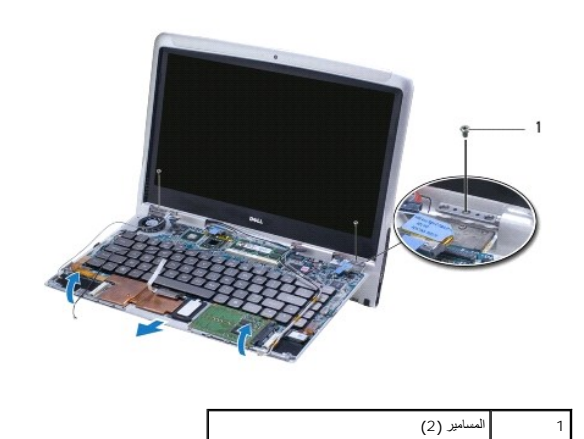

01. قم بسحب مجموعة الكمبيوتر ورفعها خارج وحدة تجميع الشاشة .

**ملاحظة :**قم بفك لوحة رقم الصيانة إذا كنت تستبدل وحدة تجميع الشاشة (انظر ف[ك لوحة الص](file:///C:/data/systems/xpsadamoxps/ar/sm/servicet.htm#wp1442926)يانة).

# **إعادة وضع مجموعة الشاشة**

- <span id="page-18-1"></span>1. اتبع الإرشادات الواردة في [قبل أن تبدأ](file:///C:/data/systems/xpsadamoxps/ar/sm/before.htm#wp1435071) .
- 2. ضع قاعدة الكمبيوتر في مكانها وأعد تركيب المسمارين اللذين يثبتان وحدة تجميع الشاشة بقاعدة الكمبيوتر .
	- 3. قم بتوجيه كبلات الهوائي واربطهم في مكانهم عند الحاجة .
	- 4. قم بتوصيل الكابلات التالية بالموصلات المناظرة لها على لوحة النظام :
		- l كبل الشاشة
		- <sup>l</sup> كبل لوحة الإدخال/الإخراج الأيسر
			- l كبل طاقة البطارية
			- l كبل محول التيار المتردد
			- <sup>l</sup> كابل لوحة O/I اليمنى
	- .5. إعادة تركيب بطاقة ™Bluetooth (انظر إ[عادة وضع بطاقة](file:///C:/data/systems/xpsadamoxps/ar/sm/bt.htm#wp1190666) <u>Bluetooth</u>).
- 6. إعادة تركيب بطاقة شبكة الاتصال المحلية اللاسلكية (WLAN( )راجع إ[عادة تركيب بطاقة](file:///C:/data/systems/xpsadamoxps/ar/sm/wlanmodu.htm#wp1190054) WLAN( .
	- 7. أعد تركيب مجموعة مسند راحة اليد (انظر [إعادة تركيب مجموعة مسند راحة اليد](file:///C:/data/systems/xpsadamoxps/ar/sm/palmrest.htm#wp1062638)) .
- **ملاحظة :**إعادة تركيب لوحة رقم الصيانة إذا كنت تستبدل وحدة تجميع الشاشة (انظر ف[ك لوحة الص](file:///C:/data/systems/xpsadamoxps/ar/sm/servicet.htm#wp1445869)يانة).
	- 8. إعادة تركيب بطارية الكمبيوتر (انظر [استبدال بطارية الكمبيوتر](file:///C:/data/systems/xpsadamoxps/ar/sm/battery.htm#wp1445869)) .
- **تنبيه :قبل تشغيل الكمبيوتر ٬أعد تركيب كل المسامير اللولبية وتأكد من عدم وجود مسامير لولبية مفكوكة داخل الكمبيوتر .قد يؤدي عدم القيام بذلك إلى إتلاف الكمبيوتر .**

**محرك الذاكرة الثابتة دليل خدمة TMXPS Adamo**

[نزع محرك الذاكرة الثابت](#page-19-1)ة

[إعادة تركيب محرك الذاكرة الثابتة](#page-19-2)

<span id="page-19-0"></span>تطير : قبل انتباء العلي الكليوتر، يرجى قراءة معلومات الإمان الرادة مع جهاز الكبيرتر لمزيمات الماس المعلوم المر<br>بالقرانين) على الموقع التالي www.dell.com/regulatory\_compliance.

سبيه : لتجنب تفريغ الشحنات الإلكتروستاتيكية، قم بعزل نفسك أرضيًا باستخدام شرص العزل الأرضي أو لمس معلي في معصل معصل معلي من وقت لآخر لمثل موصل موجود بالكمبيوتر الذي بحوزتك**) .**<br>.

**تنبيه :للمساعدة على منع إتلاف لوحة النظام ٬قم بفك البطارية الرئيسية (انظر ف[ك بطارية الكمبيوتر](file:///C:/data/systems/xpsadamoxps/ar/sm/battery.htm#wp1442926)) قبل العمل داخل الكمبيوتر .**

\ تنبيه لتفادي فقد البيانت، قم بإيقاف تشغيل الكمبيوتر (انظر الفائق الفائيل الفريق الذهب الفرس الذي القرمان الثابت عندما يكون الكمبيوتر قيد التشغيل أو في الوضع Sleep (سكون).

**تنبيه :محركات الأقراص الثابتة ضعيفة للغاية .كن حذرا ًعند التعامل مع محرك القرص الثابت .**

**تنبيه :ينبغي أن يقتصر إجراء الإصلاحات في الكمبيوتر على فني معتمد للخدمة .لا يغطي الضمان أي تلف ناتج عن أعمال صيانة غير معتمدة من قبل TMDell .**

تنيه. عنما تقر بفصل أحد الكلات، فمسحبه من الموصل أو لمان الجنس المراسم المراسم الموسف الموسم الموسول المراسم المراسم الموسول الموسول المسلم المسلم المسلم المسلم المسلم المسلم المسلم المسلم المسلم المسلم المسلم المسلم المس

**ملاحظة :**لا تضمن Dell توافق محركات الأقراص الثابتة ٬ولا تقدم الدعم لها إذا كانت من مصادر أخرى غير Dell.

**ملاحظة :**إذا كنت تقوم بتركيب محرك قرص ثابت وارد من مصدر آخر بخلاف Dell ٬فسوف تحتاج إلى تثبيت نظام التشغيل وبرامج التشغيل والأدوات المساعدة على محرك القرص الثابت الجديد.

# <span id="page-19-1"></span>**نزع محرك الذاكرة الثابتة**

- 1. اتبع الإرشادات الواردة في [قبل أن تبدأ](file:///C:/data/systems/xpsadamoxps/ar/sm/before.htm#wp1435071) .
- 2. فك بطارية الكمبيوتر (انظر [فك بطارية الكمبيوتر](file:///C:/data/systems/xpsadamoxps/ar/sm/battery.htm#wp1442926)) .
	- 3. فتح الشاشة (انظر [فتح الشاشة](file:///C:/data/systems/xpsadamoxps/ar/sm/lcd.htm#wp1445887)) .
- 4. قم بإزالة مجموعة مسند راحة اليد (انظر [إزالة مجموعة مسند راحة الي](file:///C:/data/systems/xpsadamoxps/ar/sm/palmrest.htm#wp1044787)د) .
- 5. قم بفك المسمار اللولبي الذي يثبت محرك القرص الثابت بقاعدة الكمبيوتر .
- 6. قم بتمرير محرك القرص الثابت ورفعه لفصله عن الموصل الموجود على اللوحة التابعة اليمنى.

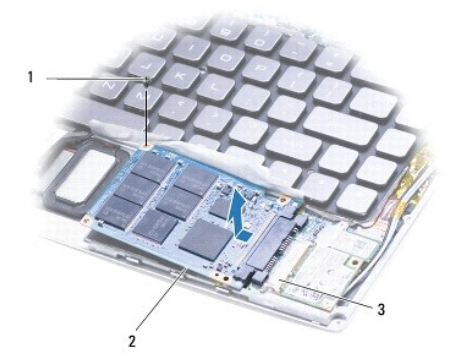

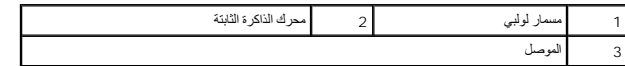

**تنبيه :عندما لا يكون محرك القرص الثابت داخل الكمبيوتر ٬قم بتخزينه في غلاف واق ٍعازل للكهرباء الإستاتيكية .**

# <span id="page-19-2"></span>**إعادة تركيب محرك الذاكرة الثابتة**

- 1. اتبع الإرشادات الواردة في [قبل أن تبدأ](file:///C:/data/systems/xpsadamoxps/ar/sm/before.htm#wp1435071) .
- 2. أخرج القرص الصلب الجديد من غلافه .

قم بحفظ الغلاف الأصلي لتخزين محرك القرص الثابت أو شحنه.

- **ملاحظة :**إذا ورد محرك القرص الثابت الموجود لديك مع غطاء مايلر ٬فأعد تركيب غطاء مايلر الموجود على المحرك الجديد.
	- 3. ادفع محرك القرص الثابت إلى أن يتصل تمامًا بالموصل الموجود على اللوحة التابعة اليمنى .
		- 4. أعد تركيب المسمار اللولبي الذي يثبت محرك القرص الثابت بقاعدة الكمبيوتر .
		- 5. أعد تركيب مجموعة مسند راحة اليد (انظر [إعادة تركيب مجموعة مسند راحة اليد](file:///C:/data/systems/xpsadamoxps/ar/sm/palmrest.htm#wp1062638)) .
			- 6. إعادة تركيب بطارية الكمبيوتر (انظر [استبدال بطارية الكمبيوتر](file:///C:/data/systems/xpsadamoxps/ar/sm/battery.htm#wp1445869)) .

**تنبيه :قبل تشغيل الكمبيوتر ٬أعد تركيب كل المسامير اللولبية وتأكد من عدم وجود مسامير لولبية مفكوكة داخل الكمبيوتر .قد يؤدي عدم القيام بذلك إلى إتلاف الكمبيوتر .**

- 7. قم بتثبيت نظام التشغيل للكمبيوتر حسب الحاجة .انظر ا[ستعادة نظام التشغيل](file:///C:/data/systems/xpsadamoxps/ar/sm/software.htm#wp1108709) .
	- 8. قم بتثبيت برامج التشغيل والأدوات المساعدة للكمبيوتر حسب الحاجة .

**الحصول على المساعدة دليل خدمة TMXPS Adamo**

- [الحصول على المساعدة](#page-21-1)
	- [معلومات المنتج](#page-22-0)
- [إرجاع المكونات بغرض الإصلاح بموجب الضمان أو بغرض رد الثمن](#page-22-1)
	- [قبل أن تتصل](#page-23-1)
		- [الاتصال بشركة](#page-24-0) Dell

## <span id="page-21-1"></span>**الحصول على المساعدة**

إذا واجهت مشكلة في جهاز الكمبيوتر ٬يمكنك القيام بالخطوات التالية لتشخيص المشكلة وإصلاحها:

- 1. انظر [تلميحات استكشاف الأخطاء وإصلاحها](file:///C:/data/systems/xpsadamoxps/ar/sm/trouble.htm#wp1105151) للحصول على المعلومات والإجراءات الخاصة بالمشكلة التي يواجهها الكمبيوتر الخاص بك .
	- 2. راجع [Diagnostics Dell](file:///C:/data/systems/xpsadamoxps/ar/sm/trouble.htm#wp1089190) للتعرف على الإجراءات الخاصة بكيفية تشغيل Diagnostics Dell .
		- .<br>3. قم بملء <u>[قائمة تدقيق التشخيص](#page-23-2)</u>
- <span id="page-21-0"></span>\_4 \_ استخدمجوعة منتجات ||20 الشامة الخدمات الفرزية عبر الإنترنت، والمتاحة على لكن (support.dell.com) وذلك الحصول على المساعدة في اجراءات التثبيت واستكشاف الأخطاء وإصلاحيا رباحي<br>\_ خدمات عبر الإنترنت\_الحصول على قائمة شاملة

5. إذا لم تساعد الخطوات السابقة على حل المشكلة ٬راجع ا[لاتصال بشركة](#page-24-0) Dell .

- **ملاحظة :**اتصل بـ Support Dell )دعم Dell( من هاتف قريب من الكمبيوتر ٬حتى يتمكن فريق الدعم من مساعدتك في أية إجراءات ضرورية.
	- **ملاحظة :**قد لا يكون نظام كود الخدمة السريعة من Dell متاحا ًفي كل الدول.

عندما يطلب منك نظام الهاتف الآلي في Dell ذلك ٬قم بإدخال كود الخدمة السريعة ليتم توجيه الاتصال مباشرة إلى موظف الدعم المناسب.

للحصول على إرشادات استخدام دعم Dell ٬راجع [الدعم الفني وخدمة العملاء](#page-21-3).

**ملاحظة :**لا تتوافر بعض الخدمات التالية في جميع البلدان خارج الولايات المتحدة .اتصل بمندوب Dell المحلي للمزيد من المعلومات حول توافر هذه الخدمات.

## <span id="page-21-3"></span>**الدعم الفني وخدمة العملاء**

تتوفر خدمة الدعم من De|| للرد على استفساراتك المتعلقة بأجهزة ™De|| يستخدم فريق العمل لدينا نظام تشخيص يعتمد على الكمبيوتر ، وذلك لتقديم الإجابات بسرعة ودقة.

للاتصال بخدمة الدعم من Dell انظر ق[بل أن تتصل ٬ث](#page-23-1)م انظر في معلومات الاتصال الخاصة بمنطقتك أو انتقل إلى موقع **com.dell.support**.

## **DellConnect**

ان ™DellConnect هي أداء سيطة للوصول عبر الإنترنت، والتي تتبع لأي عضو من فري في المعاصل الموسل المعال المعالي المسل واس الطلق وتشغيص المثكلة التي يواجهها الكبيرتر لنيك وإصلاحها ونثل و المسلم والمسلم المسلم المسلم المسلم ال إشرافك .لمزيد من المعلومات ٬تفضل بزيارة **dellconnect/com.dell.www**.

### <span id="page-21-2"></span>**خدمات عبر الإنترنت**

يمكنك التعرف على منتجات وخدمات Dell على المواقع التالية:

- **www.dell.com** l
- <sup>l</sup> **ap/com.dell.www** )دول آسيا/المحيط الهادئ فقط)
	- (فقط اليابان( **www.dell.com/jp** <sup>l</sup>
	- (فقط أوروبا (**www.euro.dell.com** <sup>l</sup>
- <sup>l</sup> **la/com.dell.www**) دول أمريكا اللاتينية والبحر الكاريبي)
	- (فقط كندا (**www.dell.ca** <sup>l</sup>

يمكنك الوصول إلى خدمة Support Dell )دعم Dell( عبر مواقع الويب وعناوين البريد الإلكتروني التالية:

## **:(Dell دعم( Dell Support مواقع**

- **support.dell.com** l
- (فقط اليابان (**support.jp.dell.com** <sup>l</sup>
- (فقط أوروبا (**support.euro.dell.com** <sup>l</sup>

### **عناوين البريد الإلكتروني الخاصة بخدمة Support Dell )دعم Dell( :**

- **mobile\_support@us.dell.com** l
	- **support@us.dell.com** l
- <sup>l</sup> **com.dell@techsupport-la**) دول أمريكا اللاتينية والبحر الكاريبي فقط)
	- <sup>l</sup> **com.dell@apsupport**) دول آسيا/المحيط الهادئ فقط)

### **عناوين البريد الإلكتروني الخاصة بقسم التسويق والمبيعات لدى Dell :**

- <sup>l</sup> **com.dell@apmarketing**) دول آسيا/المحيط الهادئ فقط)
	- (فقط كندا (**sales\_canada@dell.com** <sup>l</sup>

## **بروتوكول نقل الملفات (FTP( بدون اسم دخول :**

<sup>l</sup> **com.dell.ftp -** قم بتسجيل الدخول كمستخدم مجهول ٬واستخدم عنوان بريدك الإلكتروني ككلمة المرور الخاصة بك.

## **خدمة Service Status-Order للتعرف آليا ًعلى حالة طلب المنتج**

للتعق من هلة أي من منتجات Dell التي قت بطلباء يمكنك زيارة الموقية التصارية automated order-status service (خدمة هالة الطلب المرتمنة). سوف تسم رسلة مطبة تطلب منك تقديم الملومات<br>الضرورية لتحيد طلبك رالإغ عنه ـ لاطلاع على رئ

### **مشكلات في شراء وتوصيل المنتج**

إذا ما كان لنيك أوكشاس المنتع الخاص بك مثل وجرد أجزاء مقردة أو خط أطفال فلمشرف في المساحل الصلاء والمسار المناخص في المن المن المست في متنول ينك عنما تقرء بالاتصال للاطلاع طى رقم المناخط في متكول بنيك عنما تقرم بالاتصال ل يمكنك الاتصال به من منطقتك ٬راجع ا[لاتصال بشركة](#page-24-0) Dell.

### <span id="page-22-1"></span><span id="page-22-0"></span>**معلومات المنتج**

إذا احتجت إلى أي مطرمات عن المنتجات الإضافية المتوارة الدن كان أدار أن المستخل المستخدمات الشرك والمستواري المستخلص المستخلص المستخلص المستخلص المستخلص والم الهائف الذي يمكنك الاتصال بهمن المطلاع على رقم الهاتف الذي يمكنك للتحدث إلى أحد متخصصي المبيعات ٬راجع [الاتصال بشركة](#page-24-0) Dell.

## **إرجاع المكونات بغرض الإصلاح بموجب الضمان أو بغرض رد الثمن**

ملاحقة. قل إعلاة المنتج إلى إيهام ناكم المتفاسل المحتلف المناسرة المراسم المستحم المراسم المعامر المستمع المستمر المستمر المسترار المسترار المستوى المسترار المسترار المسترار المسترار المسترار المسترار المسترار المسترار ال

يجب تحضير كل المكونات التي سيتم إرجاعها سواء لإصلاحها أو لرد ثمنها، وذلك وفقاً للخطوات التالية.

1. اتصل بشركة Dell للحصول على رقم تفويض إرجاع المواد ٬ثم أكتبه بوضوح وفي مكان بارز على صندوق التغليف من الخارج .

للاطلاع على رقم الهاتف الذي يمكنك الاتصال به من منطقتك ٬راجع ا[لاتصال بشركة](#page-24-0) Dell .أرفق مع الصندوق نسخة من الفاتورة وخطاب يوضح سبب الإرجاع.

- 2. أرفق مع الصندوق نسخة من الفاتورة وخطاب يوضح سبب الإرجاع .
- 3. أرفق نسخة من [قائمة تدقيق التشخيص](#page-23-2) (راجع قائمة تدقيق التشخيص)، توضح الاختبارات التي أجريتها والتي التصال العام Dell Diagnostics (راجع [الاتصال بشركة](#page-24-0) Dell (راجع الاتصال بشركة ال
	- 4. قم بإرفاق أية ملحقات تخص الجزء (الأجزاء) الذي ستقوم بإرجاعه (كبلات الطاقة والأقراص المرنة للبرامج ٬والكتيبات ٬وغير ذلك) وذلك إذا كان الإرجاع سيتم بغرض رد الثمن .
		- 5. قم بتغليف المعدات التي ستقوم بإرجاعها باستخدام مواد التغليف الأصلية (أو مواد مشابهة لها) .

ه ملاحقة، سرف يكون عليك نغ مصاريف لشمن سرف تتم عليك سنولية تأمين أي ستي منها وأسم المواسم المواسم المسائل المسمح المستكلم الطرود التي يتم إرسالها بنظام الطرود التي يتم إرسالها بنظام الطرود التي يتم إرسالها بنظم الطرود الت

**ملاحظة :**الطرود التي لا تلتزم بأي من الشروط السابقة لن تُقبل في مركز الاستلام الخاص بشركة Dell ٬كما سيتم إرجاعها لك.

# <span id="page-23-1"></span>**قبل أن تتصل**

<span id="page-23-0"></span>لاحظة، يجب أن يكون رمز الخدمة السريعة جاهزا لديك عندما تقومات المرشر النظام الهاتفي لخدمة الدعم التي الموساء المعالم الشريف الكثر فعالية كدتتم مطالبتك أيضا وقول .قد تتم مطالبتك أيضا وتمارية لتتم مطالبتك أيضا لمثاباتخال وت

# **تحديد مكان Tag Service )رقم الصيانة) وCode Service Express )رمز الخدمة السريعة)**

يكون رقم الصيانة ورمز الخدمة السريعة مطلوبين عند الاتصال بـ Dell للحصول النظام التلقام الملقل الهاتفي لخدمة الدعم الآلي من Dell على توجيه مكالمتك بشكل أكثر فعالية لشكل أكثر فعالية لشكل أكثر فعالية الشكل أكثر فعالية .

يمكنك معرفة رقم الصيانة ورمز الخدمة السريعة بالطرق التالية:

- <sup>l</sup> يوجد رقم الصيانة ورمز الخدمة السريعة في حاوية البطارية .لفك بطارية الكمبيوتر انظر [فك بطارية الكمبيوتر](file:///C:/data/systems/xpsadamoxps/ar/sm/battery.htm#wp1442926).
- 1 يكون Service Tag (رقم الصيانة) مدرجاً بقائمة الأمان من برنامج إعداد النظام المحسول على مطومات حول الوصول إلى برنامج إعداد النظام، انظر ا[لدخول إلى برنامج إعداد النظام](file:///C:/data/systems/xpsadamoxps/ar/sm/syssetup.htm#wp1206118).

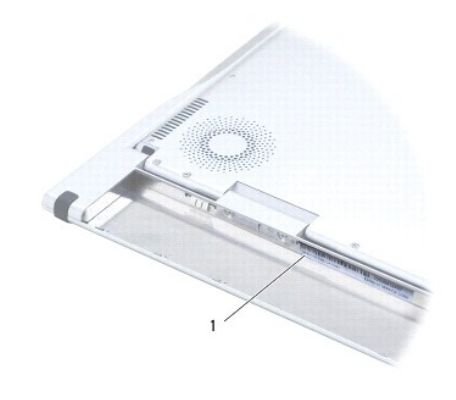

1 رقم الصيانة ورمز الخدمة السريعة

## <span id="page-23-2"></span>**قائمة تدقيق التشخيص**

تنكر مل، "قلته الفصالشنيسية" (راجع قلتة تشريت الشكنين الجهز ان أمكن قبل الشراء المركب المسام الشرك المارس المراد المراس الموسى المسلم المسلم المسلم المسلم المسلم المسلم المسلم المسلم المسلم المسلم المسلم المسلم المسلم الم

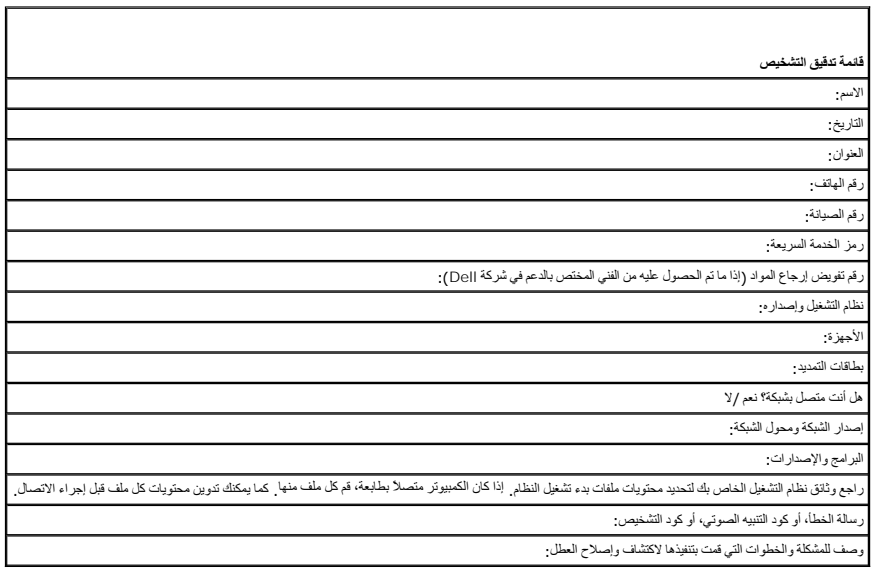

# <span id="page-24-0"></span>**الاتصال بشركة Dell**

**ملاحظة :**إذا لم يكن لديك اتصال نشط بالإنترنت ٬فيمكنك العثور على معلومات الاتصال على فاتورة الشراء أو إيصال الشحن أو الفاتورة أو كتالوج منتج Dell .

<span id="page-24-1"></span>توفر [|O الحدٍ من غيرات الخملت والشقة على الهلف والإنترنت. وتختلف هاة القواض قواس القواء والنقوة الأواخ الغائف المنفس عن المستفسط المست المنطقة بقم المبيعات أو الدء النمقس عن المستطلعة المستطلس المنطقة بقسم المبيعات أو ا

- .**www.dell.com/contactdell** الموقع بزيارة تفصل 1.
	- 2. قم باختيار بلدك أو منطقتك .
	- 3. حدد الخدمة الملائمة أو ارتباط الدعم وفقًا لاحتياجاتك .
		- 4. اختر وسيلة الاتصال بشركة Dell الملائمة لك .

**لوحة المفاتيح دليل خدمة TMXPS Adamo**

[إزالة لوحة المفاتيح](#page-25-1)

[إعادة تركيب لوحة المفاتيح](#page-26-0)

<span id="page-25-0"></span>تطير : قبل انتباء العلي الكليوتر، يرجى قراءة معلومات الإمان الرادة مع جهاز الكبيرتر لمزيمات الماس المعلوم المر<br>بالقرانين) على الموقع التالي www.dell.com/regulatory\_compliance.

هيه : لتجنب تفريغ الشحنات الإلكتروستاتيكية، قم بعزل نفسك أرضيا باستخدام شريط الأرضي أو لمس سطح معني غير مطلي من وقت لأخر (مثل موصل موجود بالكمبيوتر الذي بحوزتك**)** .

**تنبيه :ينبغي أن يقتصر إجراء الإصلاحات في الكمبيوتر على فني معتمد للخدمة .لا يغطي الضمان أي تلف ناتج عن أعمال صيانة غير معتمدة من قبل TMDell .**

**تنبيه :للمساعدة على منع إتلاف لوحة النظام ٬قم بفك البطارية الرئيسية (انظر ف[ك بطارية الكمبيوتر](file:///C:/data/systems/xpsadamoxps/ar/sm/battery.htm#wp1442926)) قبل العمل داخل الكمبيوتر .**

# <span id="page-25-1"></span>**إزالة لوحة المفاتيح .**

- 1. اتبع الإرشادات الواردة في [قبل أن تبدأ](file:///C:/data/systems/xpsadamoxps/ar/sm/before.htm#wp1435071) .
- 2. فك بطارية الكمبيوتر (انظر [فك بطارية الكمبيوتر](file:///C:/data/systems/xpsadamoxps/ar/sm/battery.htm#wp1442926)) .
	- 3. فتح الشاشة (انظر [فتح الشاشة](file:///C:/data/systems/xpsadamoxps/ar/sm/lcd.htm#wp1445887)) .
- 4. قم بإزالة مجموعة مسند راحة اليد (انظر [إزالة مجموعة مسند راحة الي](file:///C:/data/systems/xpsadamoxps/ar/sm/palmrest.htm#wp1044787)د) .
- 5. قم بإزالة المسامير اللولبية الأربعة التي تثبت لوحة المفاتيح في قاعدة الكمبيوتر .
	- . 16 ارفع لوحة المفاتيح قليلاً لأعلى باستخدام أداة كتابة بلاستيكية
- 7. قم بتدوير لوحة المفاتيح بحرص بعيدًا عن الكمبيوتر برفق كما هو موضح في الرسم التوضيحي التالي .

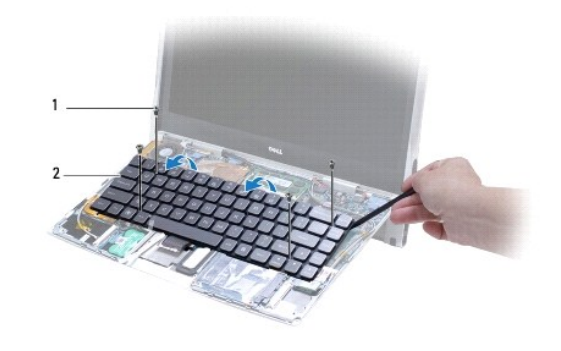

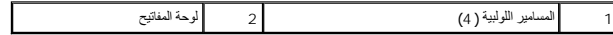

**تنبيه :التزم بالحذر الشديد عند إزالة لوحة المفاتيح والتعامل معها .قد يتسبب عدم الالتزام بذلك في إتلاف كابل لوحة المفاتيح .**

8. افتح ألسنة الموصل وافصل كبل لوحة المفاتيح من موصل لوحة النظام .

<span id="page-26-1"></span>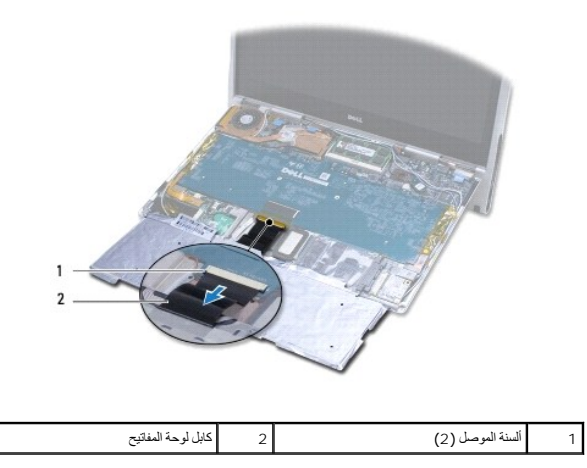

**تنبيه :إن رؤوس المسامير هشة ٬ويسهل تركيبها في وضع خاطئ ٬وتستغرق وقتا ًلإعادة تركيبها .كن حريصا ًعند فك لوحة المفاتيح والتعامل معها .**

<span id="page-26-0"></span>9. ارفع لوحة المفاتيح من الكمبيوتر .

# **إعادة تركيب لوحة المفاتيح**

- 1. اتبع الإرشادات الواردة في [قبل أن تبدأ](file:///C:/data/systems/xpsadamoxps/ar/sm/before.htm#wp1435071) .
- 2. قم بتمرير كبل لوحة المفاتيح داخل موصل لوحة النظام وادفع ألسنة الموصل لتثبيت كبل لوحة المفاتيح بإحكام .
- **تنبيه :إن رؤوس المسامير هشة ٬ويسهل تركيبها في وضع خاطئ ٬وتستغرق وقتا ًلإعادة تركيبها .كن حريصًا أثناء استبدال لوحة المفاتيح .**
	- 3. أعد تركيب المسامير اللولبية الأربعة التي تثبت لوحة المفاتيح في قاعدة الكمبيوتر .
	- 4. أعد تركيب مجموعة مسند راحة اليد (انظر [إعادة تركيب مجموعة مسند راحة اليد](file:///C:/data/systems/xpsadamoxps/ar/sm/palmrest.htm#wp1062638)) .
		- 5. إعادة تركيب بطارية الكمبيوتر (انظر [استبدال بطارية الكمبيوتر](file:///C:/data/systems/xpsadamoxps/ar/sm/battery.htm#wp1445869)) .

**تنبيه :قبل تشغيل الكمبيوتر ٬أعد تركيب كل المسامير اللولبية وتأكد من عدم وجود مسامير لولبية مفكوكة داخل الكمبيوتر .قد يؤدي عدم القيام بذلك إلى إتلاف الكمبيوتر .**

# **الشاشة**

**دليل خدمة TMXPS Adamo**

[فتح الشاشة](#page-27-1)

<span id="page-27-0"></span>تطير : قبل أن تبدأ العل الميروت يرجى قراءة معلومات الأمان الواردة مع جهاز الكنيوتر , لمزيد الأمرية الكان الأمل الملائم المعلم المواسف المعلمة الرئيسية لما يستمل المتافعة الرئيسية لمياسة الأنتزام<br>بالقرانين ) على الموقع الت

هيه : لتجنب تفريغ الشحنات الإلكتروستاتيكية، قم بعزل نفسك أرضيا باستخدام شريط الأرضي أو لمس سطح معني غير مطلي من وقت لأخر (مثل موصل موجود بالكمبيوتر الذي بحوزتك<sub>) .</sub>

△ تَنبِيُّ: لتَفَادِي إلطاق الثلف بالكبيوتر، لا تستخدم إلا البطرية المصممة خصيصًا لهذا النفس النوفي "Dell "Del و لا تستخدم البطاريات المصممة لأجهزة كمبيوتر Dell الأخرى

# <span id="page-27-1"></span>**فتح الشاشة**

- 1. اتبع الإرشادات الواردة في [قبل أن تبدأ](file:///C:/data/systems/xpsadamoxps/ar/sm/before.htm#wp1435071) .
	- 2. ضع الكمبيوتر على سطح مستو .
		- 3. قم بفتح الشاشة
	- *:YεΤ<del>Ζ</del>ǚ ừΕῆ Cэιςbε ℥ǚəhəιςbŨ*
- .a قم بتوصيل كبل محول التيار الترددي بالكمبيوتر .قم بتوصيل الطرف الآخر لكبل محول التيار الترددي بمنفذ كهربائي .
	- **ملاحظة :**لفتح الشاشة ٬يجب أن توصل الكمبيوتر بمنفذ كهربائي أو يجب شحن بطارية الكمبيوتر.

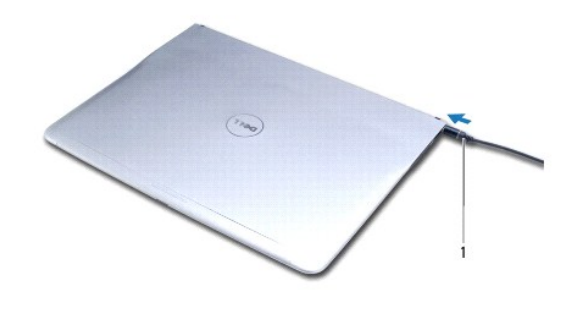

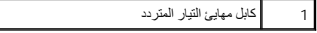

.b اضرب على مستشعر ضرب القفل وارفعه لفتح الشاشة.

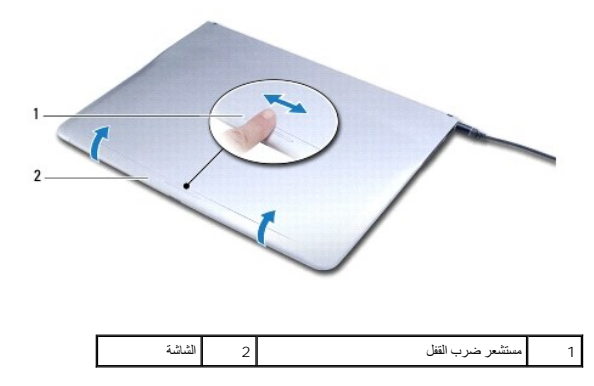

*:ﬞljﬞҳҗƵǚ Ƴƨƫ ƷǚәһҗƃǛ* 

**ملاحظة :**استخدم قفل التحرير لفتح الشاشة عندما لا يكون الكمبيوتر قيد التشغيل باستخدام محول تيار ترددي أو بطارية.

.a قم بتمرير مفتاح التحرير بين الشاشة وقاعدة الكمبيوتر بطول القفل.

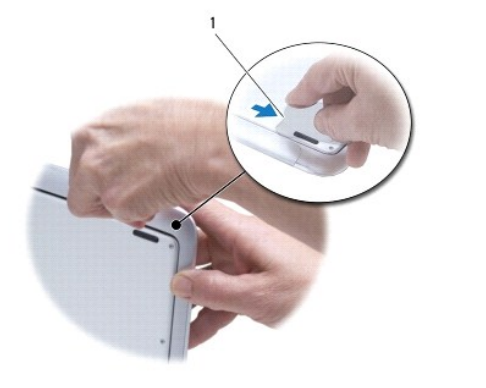

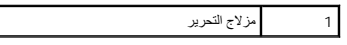

**وحدة الذاكرة دليل خدمة TMXPS Adamo**

# [إزالة وحدة الذاكر](#page-29-1)ة

[إعادة تركيب وحدة الذاكرة](#page-29-2)

<span id="page-29-0"></span>تطير : قبل انتباء العلي الكليوتر، يرجى قراءة معلومات الإمان الرادة مع جهاز الكبيرتر لمزيمات الماس المعلوم المر<br>بالقرانين) على الموقع التالي www.dell.com/regulatory\_compliance.

هيه : لتجنب تفريغ الشحنات الإلكتروستاتيكية، قم بعزل نفسك أرضيا باستخدام شريط الأرضي أو لمس سطح معني غير مطلي من وقت لأخر (مثل موصل موجود بالكمبيوتر الذي بحوزتك**)** .

**تنبيه :ينبغي أن يقتصر إجراء الإصلاحات في الكمبيوتر على فني معتمد للخدمة .لا يغطي الضمان أي تلف ناتج عن أعمال صيانة غير معتمدة من قبل TMDell .**

**تنبيه :للمساعدة على منع إتلاف لوحة النظام ٬قم بفك البطارية الرئيسية (انظر ف[ك بطارية الكمبيوتر](file:///C:/data/systems/xpsadamoxps/ar/sm/battery.htm#wp1442926)) قبل العمل داخل الكمبيوتر .**

**ملاحظة :**لا يمكن ترقية الذاكرة في جهاز الكمبيوتر لديك.

# <span id="page-29-1"></span>**إزالة وحدة الذاكرة**

1. اتبع الإرشادات الواردة في [قبل أن تبدأ](file:///C:/data/systems/xpsadamoxps/ar/sm/before.htm#wp1435071) .

2. فك بطارية الكمبيوتر (انظر [فك بطارية الكمبيوتر](file:///C:/data/systems/xpsadamoxps/ar/sm/battery.htm#wp1442926)) .

3. فتح الشاشة (انظر [فتح الشاشة](file:///C:/data/systems/xpsadamoxps/ar/sm/lcd.htm#wp1445887)) .

4. قم بإزالة مجموعة مسند راحة اليد (انظر [إزالة مجموعة مسند راحة الي](file:///C:/data/systems/xpsadamoxps/ar/sm/palmrest.htm#wp1044787)د) .

**تنبيه :يرجى عدم استخدام أدوات لفصل مشابك تثبيت وحدة الذاكرة لتفادي إتلاف موصل وحدة الذاكرة .**

5. استخدم أطراف أصابعك لفصل مشابك التثبيت الموجودة على طرفي موصل وحدة الذاكرة بعناية حتى تبرز وحدة الذاكرة للخارج .

6. أخرج وحدة الذاكرة من الموصل الخاص بها .

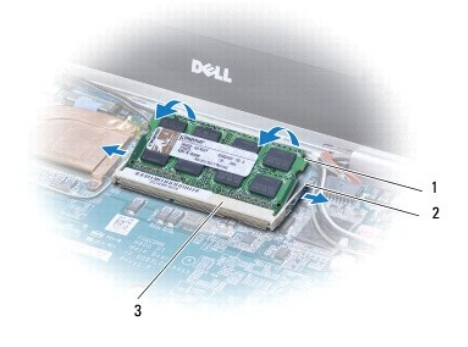

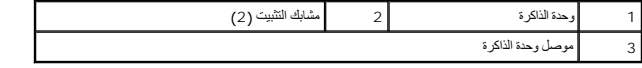

# <span id="page-29-2"></span>**إعادة تركيب وحدة الذاكرة**

**ملاحظة :**لا يمكن ترقية الذاكرة في جهاز الكمبيوتر لديك.

- 1. اتبع الإرشادات الواردة في [قبل أن تبدأ](file:///C:/data/systems/xpsadamoxps/ar/sm/before.htm#wp1435071) .
- 2. قم بمحاذاة الفتحة الموجودة في وحدة الذاكرة مع اللسان الموجود في موصل وحدة الذاكرة .
- 3. أدخل الوحدة بقو الفتحة بزاوية 45 مرجة، فم اضغط على الطرف الآخر لقرض الشراك الأخري لوحد المسلم المكرك المحتى المستقرار وحدة الذاكرة في مكانها، فقع بازالة الوحدة وإعادة تركيبها .

**ملاحظة :**إذا لم تكن وحدة الذاكرة مركبة بشكل سليم ٬فقد لا يبدأ الكمبيوتر في التمهيد بشكل سليم.

- 4. أعد تركيب مجموعة مسند راحة اليد (انظر [إعادة تركيب مجموعة مسند راحة اليد](file:///C:/data/systems/xpsadamoxps/ar/sm/palmrest.htm#wp1062638)) .
	- 5. إعادة تركيب بطارية الكمبيوتر (انظر [استبدال بطارية الكمبيوتر](file:///C:/data/systems/xpsadamoxps/ar/sm/battery.htm#wp1445869)) .

**تنبيه :قبل تشغيل الكمبيوتر ٬أعد تركيب كل المسامير اللولبية وتأكد من عدم وجود مسامير لولبية مفكوكة داخل الكمبيوتر .قد يؤدي عدم القيام بذلك إلى إتلاف الكمبيوتر .**

6. ابدأ تشغيل الكمبيوتر .

. أثناء بدء تشغيل الكمبيوتر ٬فإنه يقوم باكتشاف الذاكرة وتحديث معلومات تهيئة النظام آليا ً

للتأكد من حجم الذاكرة التي تم تثبيتها في الكمبيوتر ٬انقر فوق **Start** )̳(┘ꜜ ¬ **Panel Control** )لوحة التحكم)¬ **Security and System** )النظام والأمان)¬ **System**) النظام).

**مجموعة مسند راحة اليد دليل خدمة TMXPS Adamo**

[إزالة مجموعة مسند راحة اليد](#page-31-1)

[إعادة تركيب مجموعة مسند راحة اليد](#page-32-1)

<span id="page-31-0"></span>تطير : قبل انتباء العلي الكليوتر، يرجى قراءة معلومات الإمان الرادة مع جهاز الكبيرتر لمزيمات الماس المعلوم المر<br>بالقرانين) على الموقع التالي www.dell.com/regulatory\_compliance.

هيه : لتجنب تفريغ الشحنات الإلكتروستاتيكية، قم بعزل نفسك أرضيا باستخدام شريط الأرضي أو لمس سطح معني غير مطلي من وقت لأخر (مثل موصل موجود بالكمبيوتر الذي بحوزتك**)** .

**تنبيه :ينبغي أن يقتصر إجراء الإصلاحات في الكمبيوتر على فني معتمد للخدمة .لا يغطي الضمان أي تلف ناتج عن أعمال صيانة غير معتمدة من قبل TMDell .**

**تنبيه :للمساعدة على منع إتلاف لوحة النظام ٬قم بفك البطارية الرئيسية (انظر ف[ك بطارية الكمبيوتر](file:///C:/data/systems/xpsadamoxps/ar/sm/battery.htm#wp1442926)) قبل العمل داخل الكمبيوتر .**

# **إزالة مجموعة مسند راحة اليد**

<span id="page-31-1"></span>1. اتبع الإرشادات الواردة في [قبل أن تبدأ](file:///C:/data/systems/xpsadamoxps/ar/sm/before.htm#wp1435071) .

2. اقلب الكمبيوتر وقم بفك مسامير التثبيت اللولبية الثمانية عشر الموجودة على غطاء القاعدة .

**ملاحظة :**تكون المسامير التي تثبت غطاء القاعدة بأحجام مختلفة .لاحظ موضع المسامير وحجمها أثناء فكها كي تستطيع إعادة تركيبها بشكل صحيح.

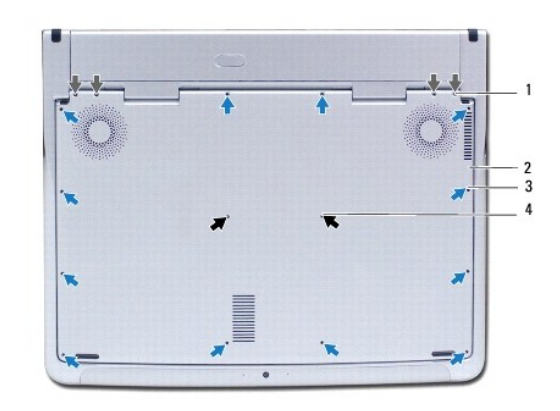

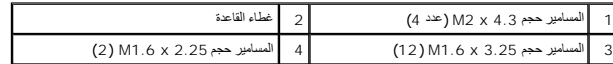

3. فك بطارية الكمبيوتر (انظر [فك بطارية الكمبيوتر](file:///C:/data/systems/xpsadamoxps/ar/sm/battery.htm#wp1442926)) .

4. فتح الشاشة (انظر [فتح الشاشة](file:///C:/data/systems/xpsadamoxps/ar/sm/lcd.htm#wp1445887)) .

5. بدءًا من الجانب الخلفي لمجموعة مسند اليدين ٬استخدم أصابعك لفك مجموعة مسند اليدين برفق من قاعدة الكمبيوتر .

**تنبيه :اسحب اللسان البلاستيكي الموجود أعلى الكبلات لتجنب إتلاف الموصلات .**

**تنبيه :كن شديد الحرص أثناء رفع مجموعة مسند اليدين لتجنب إتلاف كبل مفتاح الوظيفة .**

6. ارفع مجموعة مسند اليدين إلى أعلى برفق للوصول إلى كبل مفتاح الوظيفة .

**تنبيه :لمنع إتلاف كبل مفتاح الوظيفة ٬لا تفصل كبل مفتاح الوظيفة عن مسند اليدين .**

- 7. افصل كبل مفتاح الوظيفة عن الموصل الموجود على لوحة النظام .
- 8. ارفع مزلاج الموصل المثبت لكبل لوحة اللمس في موصل لوحة اللمس وقم بإزالة الكبل .

<span id="page-32-0"></span>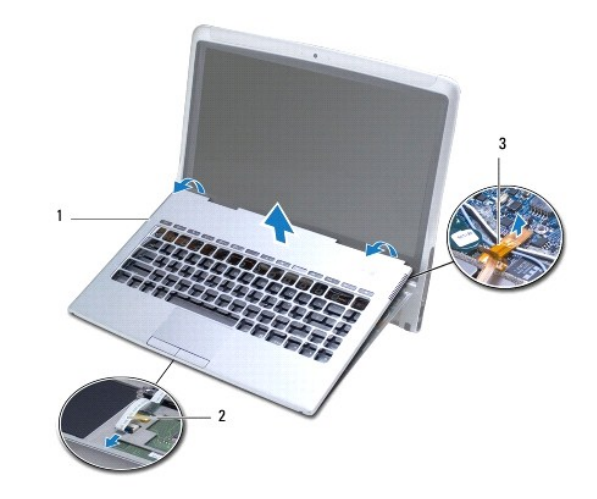

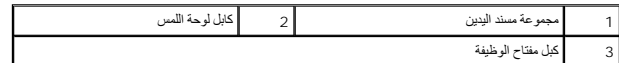

**تنبيه :لمنع إتلاف مفصلات الشاشة ٬تأكد من عدم ضبط الزاوية الموجودة بين الشاشة وقاعدة الكمبيوتر بعد فك مجموعة مسند اليدين .**

9. ارفع مجموعة مسند اليدين بعيدًا عن الجزء السفلي من الكمبيوتر .

# **إعادة تركيب مجموعة مسند راحة اليد**

- <span id="page-32-1"></span>1. اتبع الإرشادات الواردة في [قبل أن تبدأ](file:///C:/data/systems/xpsadamoxps/ar/sm/before.htm#wp1435071) .
- 2. قم بتمرير كبل لوحة اللمس بالموصل الموجود في لوحة اللمس .اضغط على قفل الموصل لأسفل لتثبيت كبل لوحة اللمس بالموصل الموجود في لوحة اللمس .
	- 3. قم بتوصيل كبل مفتاح الوظيفة بالموصل الموجود على لوحة النظام .

**تنبيه :يجب توجيه هذه الكبلات بشكل صحيح لحمايتها من الضغط والتجعد عن الالتواءات .**

- 4. قم بمحاذاة مجموعة مسند اليدين مع قاعدة الكمبيوتر وضعها في مكانه برفق .
	- 5. قم بإغلاق شاشة العرض وقلب الكمبيوتر .
- 6. أعد وضع المسامير اللولبية الثمانية عشر التي تثبت غطاء القاعدة في الكمبيوتر .
- **ملاحظة :**تكون المسامير التي تثبت غطاء القاعدة بأحجام مختلفة .تأكد من إعادة تركيب المسامير الصحيحة في غطاء القاعدة.

7. إعادة تركيب بطارية الكمبيوتر (انظر [استبدال بطارية الكمبيوتر](file:///C:/data/systems/xpsadamoxps/ar/sm/battery.htm#wp1445869)) .

**لوحة الصيانة دليل خدمة TMXPS Adamo**

[فك لوحة الصيانة](#page-33-1)

[فك لوحة الصيانة](#page-33-2)

<span id="page-33-0"></span>تطير : قبل انتباء العلي الكليوتر، يرجى قراءة معلومات الإمان الرادة مع جهاز الكبيرتر لمزيمات الماس المعلوم المر<br>بالقرانين) على الموقع التالي www.dell.com/regulatory\_compliance.

**تنبيه :لتجنب تفريغ الشحنات الإلكتروستاتيكية ٬قم بعزل نفسك أرضيًا باستخدام شريط معصم خاص بالعزل الأرضي أو لمس سطح معدني غير مطلي من وقت لآخر (مثل موصل موجود بالكمبيوتر الذي بحوزتك) .**

**تنبيه :للمساعدة على منع إتلاف لوحة النظام ٬قم بفك البطارية الرئيسية (انظر ف[ك بطارية الكمبيوتر](file:///C:/data/systems/xpsadamoxps/ar/sm/battery.htm#wp1442926)) قبل العمل داخل الكمبيوتر .**

**تنبيه :لتفادي إلحاق التلف بالكمبيوتر ٬لا تستخدم إلا البطارية المصممة خصيصًا لهذا النوع بالتحديد من أجهزة كمبيوتر TMDell .لا تستخدم البطاريات المصممة لأجهزة كمبيوتر Dell الأخرى .**

## <span id="page-33-1"></span>**فك لوحة الصيانة**

- 1. اتبع الإرشادات الواردة في [قبل أن تبدأ](file:///C:/data/systems/xpsadamoxps/ar/sm/before.htm#wp1435071) .
- 2. فك بطارية الكمبيوتر (انظر [فك بطارية الكمبيوتر](file:///C:/data/systems/xpsadamoxps/ar/sm/battery.htm#wp1442926)) .
- 3. قم بإزالة المسمارين اللولبيين اللذين يثبتان لوحة الصيانة في الكمبيوتر .

**تنبيه :كن شديد الحرص عند فك لوحة الصيانة والتعامل معها .يمكن أن يؤدي عدم الحرص إلى إتلاف لوحة الصيانة .**

- 4. ارفع الجانب الأيمن للوحة الصيانة كما هو موضح في الرسم .
- 5. قم بتمرير لوحة الصيانة إلى خارج الفتحة الموجودة في حاوية البطارية .

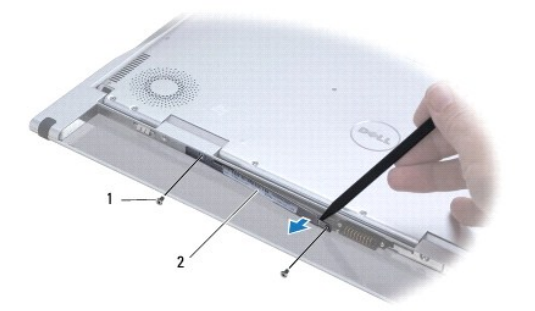

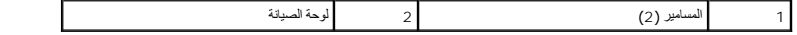

# <span id="page-33-2"></span>**فك لوحة الصيانة**

1. اتبع الإرشادات الواردة في [قبل أن تبدأ](file:///C:/data/systems/xpsadamoxps/ar/sm/before.htm#wp1435071) .

2. قم بمحاذاة كبلات الهوائي الموجودة أسفل مشبك لوحة الصيانة .

- 3. قم بتمرير الجانب الأيسر للوحة الصيانة إلى داخل الفتحة الموجودة في حاوية البطارية .
	- 4. أعد تركيب المسمارين اللولبيين اللذين يثبتان لوحة الصيانة في الكمبيوتر .
		- 5. إعادة تركيب بطارية الكمبيوتر (انظر [استبدال بطارية الكمبيوتر](file:///C:/data/systems/xpsadamoxps/ar/sm/battery.htm#wp1445869)) .

6. قم بتشغيل الكمبيوتر .

**إعادة تثبيت البرامج دليل خدمة TMXPS Adamo**

[برامج التشغيل](#page-35-1)

[استعادة نظام التشغيل](#page-36-1)

# <span id="page-35-1"></span>**برامج التشغيل**

إذا واجهت مشكلة في أي جهاز ٬قم بتحديد ما إذا كان برنامج التشغيل هو مصدر المشكلة أم لا ٬وقم بتحديث برنامج التشغيل في حالة الضرورة.

- 1. انقر فوق ٬ثم انقر بزر الماوس الأيمن فوق **Computer**) الكمبيوتر) .
- 2. انقر فوق **Properties**) خصائص) ¬**Manager Device**) إدارة الأجهزة) .

<span id="page-35-0"></span>**ملاحظة :**قد يظهر إطار **Control Account User**) التحكم بحساب المستخدم) .إذا كنت مسؤولا ًعلى الكمبيوتر ٬فانقر فوق **Continue**) متابعة)؛ أو اتصل بالمسؤول للمتابعة .

تنقل في القائمة لرؤية ما إذا كان هناك أي جهاز عليه نقطة تعجب (دائرة صفراء بها علامة [!]) على رمز الجهاز.

إذا ظهرت علامة تعجب بجانب اسم الجهاز ، فقد تحتاج إلى إعادة تثبيت برنامج تشهيل بعدي الشغيل جديد (راجع إع[ادة تثبيت برامج التشغيل والأدوات المساعدة](#page-35-2)).

### <span id="page-35-2"></span>**إعادة تثبيت برامج التشغيل والأدوات المساعدة**

تنيه: للصول على برامج تشغل @Dell، Dell، و أن الله عنه Drivers and Utilities (برامج المناخل المساعدة) المتوفر مع الكبيوتر. قد لا يعل جهز الكبيوتر الخاص بك بالشكل المتوفع المستقل المتوفع المستقل المتوفع المستقل المتوفع المس

### <span id="page-35-4"></span>**العودة إلى إصدار سابق من برنامج تشغيل الجهاز**

- 1. انقر فوق ٬ثم انقر بزر الماوس الأيمن فوق **Computer**) الكمبيوتر) .
- 2. انقر فوق **Properties**) خصائص) ¬**Manager Device**) إدارة الأجهزة) .
- ملاحظة. قديظهر إطار User Account Control (التحكم بحساب المستخدم). إذا كنت معزلا أعلى جائز الكبير المقابلة المتحرة المسابل المسؤول الخاص بك للنغول الى Der Account Control (@) (@) O<br>الأجيزة).
	- 3. انقر بزر الماوس الأيمن فوق الجهاز الذي تم تثبيت برنامج التشغيل له وانقر فوق **Properties**) خصائص) .
	- 4. انقر فوق علامة التبويب **Drivers**) برامج التشغيل) ¬**Driver Back Roll**) استعادة برنامج التشغيل) .

إذام بقع Device Driver Rollback برنامج التشغل السابق للجهل إبحل المشكلة فاستخم System Restore (استغلاء النظم) (الظرا[ستعادة نظام التشغيل](#page-36-1)) للعردة بالكعبير تر إلى حالة التشغيل العردة اللقطيل المبادة نظر التشغيل العردة بالكعب

## <span id="page-35-3"></span>**استخدام أقراص Utilities and Drivers )برامج التشغيل والأدوات المساعدة)**

**ملاحظة :**الكمبيوتر لديك غير مزود بمحرك أقراص ضوئية داخلي .فتكون بحاجة إلى توصيل محرك أقراص ضوئية خارجي حتى تستخدم قرص *Utilities and Drivers* )برامج التشغيل والأدوات المساعدة).

إذالم يود استخلام Device Driver Rollback (استعلاء برنامج الشغلجلة أو System Restore واستعلاة الظلم) (انظر استعلاة نظفل التشغل إلى حل المشكلة فقم بإعلامة تثبيت برنامج التشغيل من قرص Driver Sand Utilities واستعلامه المرسك ا (برنامج التشغيل والأدوات المساعدة).

- 1. أثناء عرض سطح مكتب Windows ٬قم بإدخال قرص *Utilities and Drivers*) برامج التشغيل والأدوات المساعدة) .
- 2. إذا كانت هذه هي المرة الأولى التي تستخدم فيها قرص *Utilities and Drivers*) برامج التشغيل والأدوات المساعدة) ٬فانتقل إلى [الخطوة](#page-35-3) .3إذا لم تكن المرة الأولى ٬فانتقل إلى ا[لخطوة](#page-36-2) .6
	- 3. عند بدء برنامج تثبيت قرص *Utilities and Drivers*) برامج التشغيل والأدوات المساعدة) ٬اتبع المطالبات التي تظهر على الشاشة .
- ملاطقة في مطم الحالات، يبنا برنامج Drivers and Utilities (برامج التشيل والأدوات الساعدة) قليلة Windows Explorer وانتر فوق دليل محرك الترص لعرض محتويات الترص، ثم انتر<br>نثرا مزدوعا فوق العلف autorcd.exe.
- .4 عندظهور (طار InstallShield Wizard Complete ) (الكمال معالج InstallShield)، فم بلغراج قرص Drivers and Utilities (الجرامج التشغيل والأوات للمماج المتغيل والمجاز المعاعدة ) فم المجان والمجاز المعاعدة ) والقوام المعاعدة )
- 5. أعد إدخال قرص *Utilitie*s *and Drivers*) برامج التشغيل والأدوات المساعدة) عند ظهور سطح مكتب Windows .
	- 6. من شاشة **Owner System Dell Welcome**) الترحيب بمالك نظام Dell( ٬انقر فوق **Next**) التالي) .
- 7. تظهر رسالة تفيد بأن قرص *Utilitie*s *and Drivers* )برامج التشغيل والأدوات المساعدة) بصدد الكشف عن الأجهزة في الكمبيوتر .
- <span id="page-36-0"></span>a يتم عرض برامج التشغيل التي يستخدمها الكمبيوتر تلقائيا في إطار My Drivers—The ResourceCD has identified these components in your system إن المج الشغيل الخاصة بي. تعرف ResourceCD على هذه المكونات في النظام الخاص بك) .
	- 9. انقر فوق برنامج التشغيل الذي تريد إعادة تثبيته واتبع الإرشادات التي تظهر على الشاشة .
	- 01. إذا لم تشتمل القائمة على برنامج تشغيل معين ٬فهذا يعني أن برنامج التشغيل هذا ليس مطلوبا ًمن نظام التشغيل لديك .

### <span id="page-36-2"></span>**إعادة تثبيت برامج التشغيل يدويا ً**

بعد استخراج ملفات برنامج التشغيل إلى القرص الصلب لديك ٬كما هو موضح في القسم السابق:

- 1. انقر فوق ٬ثم انقر بزر الماوس الأيمن فوق **Computer**) الكمبيوتر) .
- 2. انقر فوق **Properties**) خصائص) ¬**Manager Device**) إدارة الأجهزة) .

ملاحظة. قديظهر إطار User Account Control (التحكم بحساب المستخدم). إذا كنت معزز كاعلى جنوب التحريم المستور المصاب المستورل الخاص بك للدخول الى Der Account Control (@O<br>الأجيزة).

- (على سبيل المثال ٬**Audio**) صوت) أو **Video**) فيديو)) . انقر نقرا ًمزدوجا ًفوق نوع الجهاز الذي تقوم بتثبيت برنامج التشغيل له 3.
	- . انقر نقرا ًمزدوجا ًعلى اسم الجهاز الذي تريد تثبيت برنامج التشغيل له 4.
- ) . استعراض الكمبيوتر بحثا ًعن برامج التشغيل 5. انقر فوق علامة التبويب **Driver**) برنامج التشغيل)¬ **Driver Update**) تحديث برنامج التشغيل)¬ **software driver for computer my Browse**)
	- . واستعرض إلى المكان الذي قمت بنسخ ملفات برنامج التشغيل فيه مسبقا ً 6. انقر فوق **Browse**) استعراض)
	- 7. عند ظهور اسم برنامج التشغيل المناسب ٬انقر فوق اسم برنامج التشغيل ¬ **OK**) موافق)¬ **Next**) التالي) .
		- 8. انقر فوق **Finish**) إنهاء) وأعد تشغيل الكمبيوتر .

## <span id="page-36-1"></span>**استعادة نظام التشغيل**

<span id="page-36-3"></span>يمكنك استعادة نظام التشغيل بالطرق التالية:

ا يقوم System Restore (استعادة النظام) بإعادة الكمبيوتر إلى حالة الشابقيات السابقة السابقة التابع كان ملفات البيانات المنتخذ النفاس الشابق المنافذ نظام التشغيل والحفاظ على ملفات البيانات.

r يعل برنامج Dell Factory Image Restore (استعلا الصلية البيانات من [Dell] والمحمول القرص الصلي المحالة الثقيل التي كان عليها عند قبله بشراء الكبيرتر. يزدي هنا الإجراء الى حذف كافة البيانت الموجردة على المسلوك المسلوك ال نظام التشغيل لديك.

l إذا تلقت قرص Operating System (نظام التشغل) مع جهاز الكميونر الخاص الشكاس الخاصة التصام القرص المصغوط Micaga وقوم أيضا بحنف جبع البيانات على الترص الصلب لا تستخدم الترص ألم المسلب لا تستخدم الترص ألم المسلب المسلمين

### **استخدام استعادة نظام التشغيل RWindows ®Microsoft**

توفر أنظمة للتشغيل Windows خيار استعاد النظم الذي يسح الك بارجام تجارس المرحل المرسمات المراسم المستخدم المستخدم والمع الأحمام المستخدم المستخدم المستخدم المستخدم المستخدم المستخدم المستخدم المستخدم المستخدم المستخدم المس

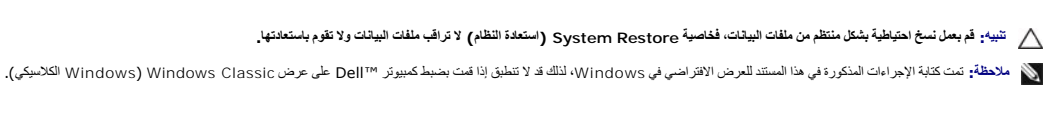

**بدء استعادة النظام** 

1. انقر فوق **Start** ) ̳(┘ꜜ .

2. في المربع **Search Start** )بدء البحث) ٬اكتب Restore System )استعادة النظام) واضغط على <Enter< .

<span id="page-37-1"></span>**ملاحظة :**قد يظهر إطار **Control Account User**) التحكم بحساب المستخدم) .إذا كنت مسئول على الكمبيوتر ٬انقر **Continue** )متابعة) أو اتصل بالمسئول للمتابعة إلى الإجراء المطلوب.

3. انقر فوق **Next**) التالي) واتبع الأوامر المتبقية على الشاشة .

إذا لم تحل Restore System) استعادة النظام) المشكلة ٬فيمكنك التراجع عن آخر عملية استعادة للنظام .(انظر الت[راجع عن آخر استعادة للنظام](#page-37-0)) .

## <span id="page-37-0"></span>**التراجع عن آخر استعادة للنظام**

**تنبيه :قبل التراجع عن آخر استعادة للنظام ٬قم بحفظ وإغلاق جميع الملفات المفتوحة والخروج من أية برامج مفتوحة .لا تقم بتغيير أو فتح أو حذف أية ملفات أو برامج حتى تكتمل استعادة النظام .**

- .1<sup>1. انق</sup>ر فوق Start (∫<sup>ل</sup>) )
- 2. في المربع **Search Start** )بدء البحث) ٬اكتب Restore System )استعادة النظام) واضغط على <Enter<.
	- 3. انقر فوق **restoration last my Undo**) التراجع عن آخر استعادة) ثم انقر فوق **Next**) التالي) .

### **استخدام استعادة النسخ الأصلية لبيانات Dell**

تنيه. يزدي استخام Factory Image Restore (استعلاة النسخ الاصلية للبيشات) إلى التي الشرك الغرام الغرام الغرام الجار المن المستطيع المستراة المعالم المستروتر فم الجراء نسخ المستروتر فم الجراء نسخة القطام المستراة المستروتر ف **لديك .**

**ملاحظة :**قد لا تكون ميزة Restore Image Factory Dell )استعادة النسخ الأصلية لبيانات Dell( متاحة في دول معينة أو على أجهزة كمبيوتر معينة.

استخدمDell Factory Image Restore استخلاله الملية البرنائت من الإمام الفلائل المنافع المتحافظ وتروم المليات المحافظ المنافس المحافظ الشطل التي كان طيا عد شراء الكبيرتر. إنه رامح أو المستخ<br>إمنافة باسترتر عام نالك المنافس ال

### **استعادة النسخ الأصلية للبيانات من Dell**

- 1. ابدأ تشغيل الكمبيوتر .عند ظهور شعار Dell ٬اضغط على <8F< عدة مرات للوصول إلى إطار **Options Boot Advanced**) خيارات التمهيد المتقدمة) .
	- 2. ⃰ꜜꜜ **Computer Your Repair**) إصلاح جهاز الكمبيوتر) .
	- 3. يظهر الإطار **Options Recovery System**) خيارات استعادة النظام) .
		- 4. حدد تخطيط لوحة المفاتيح وانقر فوق **Next**) التالي) .
- 5. للوصول إلى خيارات الاسترداد ٬قم بتسجيل الدخول كمستخدم محلي .للوصول إلى سطر الأوامر ٬اكتب administrator في حقل **Name User** )اسم المستخدم) ثم انقر فوق **OK** )موافق) .
	- 6. انقر فوق **Restore Image Factory Dell**) استعادة النسخ الأصلية لبيانات Dell( .

**ملاحظة :**وفقا ًللتهيئة التي قمت بها ٬قد تحتاج إلى تحديد **Tools Factory Dell**) أدوات مصنع Dell( ٬ثم **Restore Image Factory Dell**) استعادة النسخ الأصلية لبيانات Dell(.

7. على شاشة الترحيب الخاصة بـ **Restore Image Factory Dell**) استعادة النسخ الأصلية للبيانات من Dell( ٬انقر فوق **Next**) التالي) .

تظهر شاشة **Deletion Data Confirm**) تأكيد حذف البيانات) .

**تنبيه :إذا لم ترغب في المتابعة باستخدام Restore Image Factory )استعادة النسخ الأصلية للبيانات) ٬فانقر فوق Cancel )إلغاء) .**

- 8. حدّد مربع الاختيار لتأكيد رغبتك في متابعة إعادة تهيئة محرك القرص الصلب واستعادة برامج النظام إلى إعدادات المصنع ٬ثم انقر فوق **Next**) التالي) . تبدأ عملية الاستعادة وقد يستغرق استكمالها خمس دقائق أو أكثر . تظهر رسالة عند استعادة نظام التشغيل والتطبيقات المثبتة في المصنع إلى إعدادات المصنع .
	- 9. انقر فوق **Finish**) إنهاء) لإعادة تشغيل الكمبيوتر .

## **استخدام قرص System Operating )نظام التشغيل)**

### **قبل أن تبدأ**

إذا كنت تقر في إعادةتليت نظام الشغل Windows (صلاح إحدى المشكلات المتفاقة بيرنامو Windows و Windows و المستخدم المستخدم بناء المستخدم المستخدم المستخدم المستخدم المستخدم المستخدم المستخدم المستخدم المستخدم المستخدم المستخد

**تنبيه :قبل القيام بالتثبيت ٬قم بعمل نسخ احتياطية لجميع ملفات البيانات الموجودة على محرك القرص الصلب الأساسي .للقيام بالتهيئة التقليدية لمحرك الأقراص الثابت ٬سيكون محرك القرص الصلب الأساسي هو أول محرك أقراص يكتشفه الكمبيوتر .**

لإعادة تثبيت Windows ٬فإنك تحتاج إلى قرص *System Operating* ™Dell وقرص *Utilities and Drivers* Dell )برامج التشغيل والأدوات المساعدة) .

ملاهقة يحري قرص Drivers and Utilities (برامج الشغل والأدات المساعة) على المسائلة المستقرقة المستقرض Drivers and Utilities والتصادر المستقرات المستقررة المستقررة المستقررة المستقررة المستقررة المستقررة المستقررة المستقررة

### **إعادة تثبيت نظام التشغيل Windows**

قد تكترق عملية إعلاة التثبيت ما بين إلى ساعتين لتكتمل .بعد أن تكون التقاشيل التقاسم التجار التاسم التشغيل الجهاز ٬ وبرنامج الصاية من الفيروسات٬ وغير ذلك من الفيروسات٬ وغير ذلك من الفيروسات٬ وغير ذلك من البرامج.

1. قم بحفظ وإغلاق أية ملفات مفتوحة ٬والخروج من أية برامج مفتوحة .

**ملاحظة :**الكمبيوتر لديك غير مزود بمحرك أقراص ضوئية داخلي .فتكون بحاجة إلى توصيل محرك أقراص ضوئية خارجي حتى تستخدم قرص *Utilities and Drivers* )برامج التشغيل والأدوات المساعدة).

- 2. إدخال القرص المضغوط *System Operating*) نظام التشغيل) .
- 3. إذا ظهرت الرسالة Windows Install) تثبيت Windows( ٬انقر فوق **Exit**) إنهاء) .
	- 4. أعد تشغيل الكمبيوتر .
	- 5. عند ظهور شعار DELL ٬اضغط على المفتاح <12F< على الفور .

**ملاحظة :**إذا انتظرت طويلا ًوظهر شعار نظام التشغيل ٬فواصل الانتظار حتى ترى سطح مكتب RWindows ®Microsoft ٬ثم قم بإيقاف تشغيل الكمبيوتر والمحاولة مرة أخرى.

**ملاحظة :**تقوم الخطوات التالية بتغيير تتابع بدء التشغيل لمرة واحدة فقط .وفي مرة بدء التشغيل التالية ٬يتم بدء تشغيل الكمبيوتر على حسب الأجهزة المحددة في برنامج إعداد النظام.

- 6. عند ظهور قائمة جهاز التمهيد ٬قم بتمييز **محرك أقراص RW-CD /DVD/CD** ثم اضغط على <Enter< .
- 7. اضغط على أي مفتاح من أجل **التمهيد من الأقراص المضغوطة** واتبع التعليمات الموضحة على الشاشة لإكمال التثبيت .

**لوحة النظام دليل خدمة TMXPS Adamo**

[إزالة لوحة النظام](#page-39-1)

- [إعادة تركيب لوحة النظام](#page-40-1)
- [إدخال رقم الصيانة في نظام الإدخال](#page-41-0)/الإخراج الأساسي (BIOS(

<span id="page-39-0"></span>تطير : قبل انتباء العلي الكليوتر، يرجى قراءة معلومات الإمان الرادة مع جهاز الكبيرتر لمزيمات الماس المعلوم المر<br>بالقرانين) على الموقع التالي www.dell.com/regulatory\_compliance.

لتبيه . لتجنب تفريغ الشحنات الإلكتروستاتيكية، قم بعزل نفسك أرضيًا باستخدام شريط العزل الأرضي أو لمس سلام مع العزل مع العزل العزل مع الم موجود بالكمبيوتر الذي بحوزتك**) .**<br>.

**تنبيه :للمساعدة على منع إتلاف لوحة النظام ٬قم بفك البطارية الرئيسية (انظر ف[ك بطارية الكمبيوتر](file:///C:/data/systems/xpsadamoxps/ar/sm/battery.htm#wp1442926)) قبل العمل داخل الكمبيوتر .**

**تنبيه :ينبغي أن يقتصر إجراء الإصلاحات في الكمبيوتر على فني معتمد للخدمة .لا يغطي الضمان أي تلف ناتج عن أعمال صيانة غير معتمدة من قبل TMDell .**

**تنبيه :أمسك المكونات والبطاقات من حوافها وتجنب لمس السنون ونقاط التلامس .**

تعتوي رقةة نظام الإنخل/الإفراج الأساسي (BIOS) في لوحة الفظام على قطو مطلع المعلم المعلم المعارفة النظر تحدد المتاز المعائم وExpress Service Codes (رقم الصيانة) وExpress Service Codes (رمز الخنمة<br>السريعة)). تشتمل الصيغو عا

## <span id="page-39-1"></span>**إزالة لوحة النظام**

- 1. اتبع الإرشادات الواردة في [قبل أن تبدأ](file:///C:/data/systems/xpsadamoxps/ar/sm/before.htm#wp1435071) .
- 2. فك بطارية الكمبيوتر (انظر [فك بطارية الكمبيوتر](file:///C:/data/systems/xpsadamoxps/ar/sm/battery.htm#wp1442926)) .
	- 3. فتح الشاشة (انظر [فتح الشاشة](file:///C:/data/systems/xpsadamoxps/ar/sm/lcd.htm#wp1445887)) .
- 4. قم بإزالة مجموعة مسند راحة اليد (انظر [إزالة مجموعة مسند راحة الي](file:///C:/data/systems/xpsadamoxps/ar/sm/palmrest.htm#wp1044787)د) .
	- 5. قم بإزالة لوحة المفاتيح (انظر [إزالة لوحة المفاتيح](file:///C:/data/systems/xpsadamoxps/ar/sm/keyboard.htm#wp1447797)) .
- 6. قم بإزالة البطارية الخلوية المصغرة (انظر [إزالة البطارية الخلوية المصغر](file:///C:/data/systems/xpsadamoxps/ar/sm/battery.htm#wp1446683)ة) .
- 7. أخرج وحدة تجميع تبريد المعالج (انظر [إخراج مجموعة التبريد الحرار](file:///C:/data/systems/xpsadamoxps/ar/sm/cpucool.htm#wp1119269)ي) .
	- 8. قم بإزالة وحدة الذاكرة (انظر [إزالة وحدة الذاكر](file:///C:/data/systems/xpsadamoxps/ar/sm/memory.htm#wp1196735)ة) .
	- 9. انزع محرك الذاكرة الثابتة (انظر [نزع محرك الذاكرة الثاب](file:///C:/data/systems/xpsadamoxps/ar/sm/hdd.htm#wp1179926)تة) .
- 01. إزالة بطاقة شبكة الاتصال المحلية اللاسلكية (راجع [إزالة بطاقة الشبكة المحلية اللاسلكية](file:///C:/data/systems/xpsadamoxps/ar/sm/wlanmodu.htm#wp1189251) (WLAN(( .
	- .11. إزالة بطاقة ™[Bluetooth](file:///C:/data/systems/xpsadamoxps/ar/sm/bt.htm#wp1189251) (انظر إزالة بطاقة Bluetooth).
- 21. افصل كبل اللوحة التابعة اليمنى عن الموصل الموجود في لوحة النظام (انظر إ[زالة اللوحة التابعة اليمنى](file:///C:/data/systems/xpsadamoxps/ar/sm/wwan_dau.htm#wp1191482)) .
- 31. افصل كبل اللوحة التابعة اليسرى عن الموصل الموجود في لوحة النظام (انظر إ[زالة اللوحة التابعة اليسرى](file:///C:/data/systems/xpsadamoxps/ar/sm/wwan_dau.htm#wp1190688)) .
- 41. لاحظ مسار الكبل ووضع الشريط .افصل الكابلات التالية عن الموصلات المناظرة لها على لوحة النظام :
	- <sup>l</sup> كبل المروحة- اسحب الكبل بعيدًا عن الموصل
	- <sup>l</sup> كبل الشاشة- ارفع اللسان واسحب الكبل بعيدًا عن الموصل
	- <sup>l</sup> كبل لوحة الإدخال/الإخراج- ارفع اللسان واسحب الكبل بعيدًا عن الموصل
		- <sup>l</sup> كبل مؤشر البطارية- اسحب الكبل بعيدًا عن الموصل
		- <sup>l</sup> كبل محول التيار الترددي- اسحب الكبل بعيدًا عن الموصل
	- <sup>l</sup> كبل لوحة الإدخال/الإخراج الأيمن- ارفع اللسان واسحب الكبل بعيدًا عن الموصل

51. قم بإزالة المسمارين اللولبيين اللذين يثبتان لوحة النظام بالجزء السفلي من الكمبيوتر.

<span id="page-40-0"></span>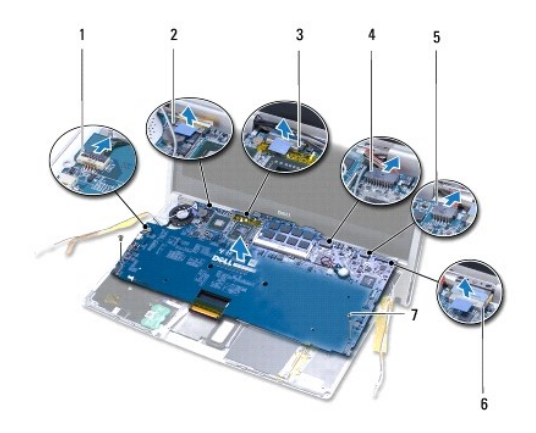

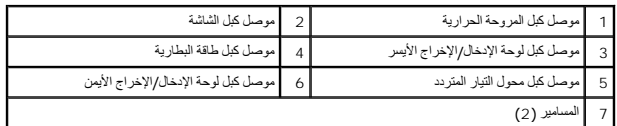

61. ارفع لوحة النظام بزاوية نحو جانب الكمبيوتر وخارج قاعدة الكمبيوتر .

# <span id="page-40-1"></span>**إعادة تركيب لوحة النظام**

- 1. اتبع الإرشادات الواردة في [قبل أن تبدأ](file:///C:/data/systems/xpsadamoxps/ar/sm/before.htm#wp1435071) .
- 2. ضع لوحة النظام على الجزء السفلي من الكمبيوتر .
- 3. أعد تركيب المسمارين اللولبيين اللذين يثبتان لوحة النظام بالجزء السفلي من الكمبيوتر .
	- 4. قم بتوصيل الكابلات التالية بالموصلات المناظرة لها على لوحة النظام :
		- l كابل المروحة الحرارية
			- l كبل الشاشة
		- <sup>l</sup> كبل لوحة الإدخال/الإخراج الأيسر
			- l كبل طاقة البطارية
			- l كبل محول التيار المتردد
			- <sup>l</sup> كابل لوحة O/I اليمنى
		- 5. قم بتوجيه كبلات الهوائي واربطهم في مكانهم عند الحاجة.

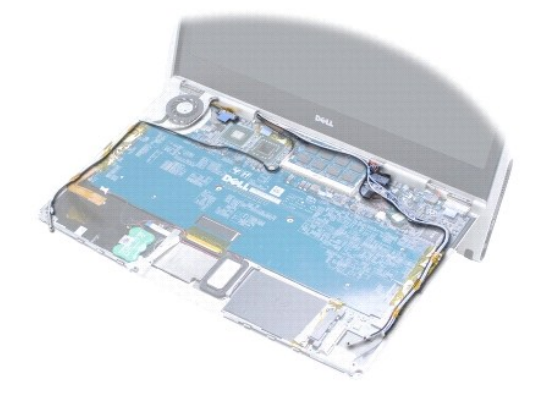

- <span id="page-41-1"></span>6. قم بتوصيل كبل اللوحة التابعة اليسرى عن الموصل الموجود في لوحة النظام (انظر إ[عادة تركيب اللوحة التابعة اليسرى](file:///C:/data/systems/xpsadamoxps/ar/sm/wwan_dau.htm#wp1191336)) .
- 7. قم بتوصيل كبل اللوحة التابعة اليمنى عن الموصل الموجود في لوحة النظام (انظر إ[عادة تركيب اللوحة التابعة اليمنى](file:///C:/data/systems/xpsadamoxps/ar/sm/wwan_dau.htm#wp1191545)) .
	- .8 إعادة تركيب بطاقة ™Bluetooth (انظر إ[عادة وضع بطاقة](file:///C:/data/systems/xpsadamoxps/ar/sm/bt.htm#wp1190666) <u>Bluetooth)</u>.
	- 9. إعادة تركيب بطاقة شبكة الاتصال المحلية اللاسلكية (WLAN( )راجع إ[عادة تركيب بطاقة](file:///C:/data/systems/xpsadamoxps/ar/sm/wlanmodu.htm#wp1190054) WLAN( .
		- 01. أعد تركيب محرك الذاكرة الثابتة (انظر [إعادة تركيب محرك الذاكرة الثابتة](file:///C:/data/systems/xpsadamoxps/ar/sm/hdd.htm#wp1181804)) .
			- 11. أعد تركيب وحدة الذاكرة (انظر [إعادة تركيب وحدة الذاكر](file:///C:/data/systems/xpsadamoxps/ar/sm/memory.htm#wp1180290)ة) .
		- 21. إعادة تركيب وحدة تجميع تبريد المعالج (انظر [إعادة تركيب مجموعة التبريد الحراري](file:///C:/data/systems/xpsadamoxps/ar/sm/cpucool.htm#wp1135712)) .
		- 31. أعد تركيب البطارية الخلوية المصغرة (انظر [إعادة وضع البطارية الخلوية المصغر](file:///C:/data/systems/xpsadamoxps/ar/sm/battery.htm#wp1446729)ة) .
			- 41. أعد تركيب لوحة المفاتيح (انظر [إعادة تركيب لوحة المفاتيح](file:///C:/data/systems/xpsadamoxps/ar/sm/keyboard.htm#wp1447894)) .
		- 51. أعد تركيب مجموعة مسند راحة اليد (انظر [إعادة تركيب مجموعة مسند راحة اليد](file:///C:/data/systems/xpsadamoxps/ar/sm/palmrest.htm#wp1062638)) .
			- 61. إعادة تركيب بطارية الكمبيوتر (انظر [استبدال بطارية الكمبيوتر](file:///C:/data/systems/xpsadamoxps/ar/sm/battery.htm#wp1445869)) .

**تنبيه :قبل تشغيل الكمبيوتر ٬أعد تركيب كل المسامير اللولبية وتأكد من عدم وجود مسامير لولبية مفكوكة داخل الكمبيوتر .قد يؤدي عدم القيام بذلك إلى إتلاف الكمبيوتر .**

<span id="page-41-0"></span>71. ابدأ تشغيل الكمبيوتر .

. 81 بعد إعادة تركيب لوحة النظام، أدخل رقم الصيانة في نظام الإدخال الإنجام (BIOS) بلوحة النظام البديلة (النظر إدغال الأشار الإذخال/الإخراج الأساسي (BIOS)).

# **إدخال رقم الصيانة في نظام الإدخال/الإخراج الأساسي (BIOS(**

- 1. تأكد من توصيل مهايئ التيار المتردد وتركيب البطارية الرئيسية بشكل صحيح .
	- 2. ابدأ تشغيل الكمبيوتر .
- 3. اضغط على <2F< أثناء الاختبار الذاتي عند بدء التشغيل (POST( للدخول إلى برنامج إعداد النظام .
- 4. انتقل إلى علامة التبويب الخاصة بالأمان وأدخل رقم الصيانة في الحقل **Tag Service Set** )تعيين رقم الصيانة) .

# **إعداد النظام دليل خدمة TMXPS Adamo**

### [تغيير إعدادات](#page-43-0) BIOS

استخدم برنامج إعداد النظام من أجل :

l تعيين أو تغيير خيارات قابلة للتحديد من جانب المستخدم مثل كلمة المرور

- l تغيير معلومات تهيئة النظام بعد إضافة أية أجهزة إلى الكمبيوتر أو تغييرها أو إزالتها
	- l التحقق من معلومات عن التهيئة الحالية للكمبيوتر مثل حجم ذاكرة النظام

قد يقوم نظام التشغيل لديك باستبدال بعض الخيارات التي قمت بضبطها بنفسك في برنامج إعداد النظام.

<span id="page-42-0"></span>**تنبيه :ينبغي أن يقتصر إجراء الإصلاحات في الكمبيوتر على فني معتمد للخدمة .لا يغطي الضمان أي تلف ناتج عن أعمال صيانة غير معتمدة من قبل TMDell .**

**تنبيه :تنبيه :لا تقم بتغيير الإعدادات في إعداد النظام إلا إذا كنت مستخدمًا خبيرًا في الكمبيوتر .فقد تتسبب بعض التغييرات في عمل الكمبيوتر بصورة غير صحيحة .**

. **ملاحظة :**قبل استخدام إعداد النظام ٬يُوصى بتدوين معلومات شاشة إعداد النظام للرجوع إليها مستقبلا ً

### **الدخول إلى برنامج إعداد النظام**

1. قم بتشغيل (أو إعادة تشغيل) الكمبيوتر .

2. عند ظهور شعار TMDELL ٬اضغط على <2F< على الفور .

**ملاحظة :**إذا انتظرت طويلا ًوظهر شعار نظام التشغيل ٬فواصل الانتظار حتى ترى سطح مكتب RWindows® Microsoft .قم بعد ذلك بإيقاف تشغيل الكمبيوتر وإعادة المحاولة.

## **العمل مع Options )الخيارات) على شاشة برنامج إعداد النظام**

**ملاحظة :**لمعرفة المزيد عن أي بند محدد في إحدى شاشات برنامج إعداد النظام ٬قم بتظليل هذا البند وانظر إلى المنطقة **Help** )تعليمات) على الشاشة.

في كل شاشة ٬تكون خيارات إعداد النظام مدرجة على اليسار .ويوجد على يمين كل خيار إعداد أو قيمة الخيار .

. لا يمكنك تغيير الخيارات أو القيم المظللة باللون الرمادي أو الأزرق نظرا ًلأنها تكون محددة من جانب الكمبيوتر

اضغط على <1F< للحصول على المزيد من المعلومات عن العناصر المظللة .توجد وظائف مفاتيح إعداد النظام بأسفل الشاشة.

تعرض شاشات إعداد النظام إعدادات ومعلومات الإعداد الحالية في الكمبيوتر ٬وهي مثل:

- l تهيئة النظام
- l طلب بدء التشغيل
- <sup>l</sup> تهيئة التمهيد (بدء التشغيل)
- l الإعدادات الأساسية لتهيئة الجهاز
- l إعدادات أمان النظام وكلمة مرور القرص الصلب

# **تغيير تتابع بدء التشغيل**

يحدد تتابع بدء التشغيل أو ترتيب التمهيد للكمبيوتر مكان وجود البرامج المطوبة المطلوبة التحكم التحلول التحالية التخبير التمام التمهيد في برنامج إعداء النظام والتمهيد) في برنامج إعداء النظام.

تعرض الصفحة **Boot** )التمهيد) قائمة عامة بالأجهزة القابلة للتمهيد والتي قد تكون مثبتة على الكمبيوتر لديك ٬وهي تشمل على سبيل المثال لا الحصر:

- l القرص الصلب
- USB تخزين <sup>l</sup>
- l الأجهزة القابلة للفك والتركيب
	- l الشبكة

.<br>بيدأ الكمبيوتر أثناء خطوات بده التشغيل من أول القائمة ويفحص كل جلس التشام الموجودة عليه . عندما يجد الكمبيوتر هذه الملفات، فإنه يتوقف عن البحث ويبدأ نظام التشغيل .

للتحكم في أجهزة بدء التشغيل ٬قم بتحديد (تظليل) أحد الأجهزة بالضغط على مفتاح السهم السفلي أو العلوي ثم قم بتشغيل أو إيقاف تشغيل الجهاز أو تغيير ترتيبه في القائمة.

1. الدخول إلى برنامج إعداد النظام

- 2. اضغط مفتاحي السهمين الأيسر والأيمن لتظليل علامة التبويب **Boot** )التمهيد) .
- 3. اضغط مفتاحي السهمين لأعلى ولأسفل لتظليل **Property Device Boot** )خاصية أجهزة التمهيد) ٬ثم اضغط <Enter< .
- .4 اضغط مقامي السهمين لأعلى ولأسل لتظليل جهاز التميد الذي تريد تغييره الذي تمكين الجهاز أو اضغط ح+ب لتحريك الجهاز لأعلى في القائمة أو ح.> لتحريك الجهاز لأعلى في القائمة أو ح.> لتحريك الجهاز لأعلى في القائمة أو ح.> لتحريك
	- 5. اضغط المفتاح <10F< ثم اضغط <Enter< للخروج من برنامج إعداد النظام واستئناف عملية التمهيد .

يتم تفعيل التغييرات في تتابع بدء التشغيل بمجرد أن تقوم بحفظ هذه التغييرات والخروج من برنامج إعداد النظام.

## **تغيير تتابع التمهيد للتمهيد الحالي**

يمكنك استخدام هذا الإعصاد النظام الخاص بك فقط من الجهاز المفسيد الملهي الحالي التالي الكيل الأسلي المسلم المرة التالية التي تقوم فيها بإعادة تشغيل الكمبيوتر.

- 1. قم بإيقاف تشغيل الكمبيوتر من القائمة **Start** )̳(┘ꜜ .
- 2. ابدأ تشغيل الكمبيوتر .عند ظهور شعار DELL ٬اضغط على المفتاح <12F< على الفور .

**ملاحظة :**إذا أطلت الانتظار وظهر شعار Windows ٬فاستمر في الانتظار حتى ترى سطح مكتب Windows ٬وقم بعد ذلك بإيقاف تشغيل الكمبيوتر وإعادة المحاولة.

3. عندما تظهر قائمة أجهزة التمهيد ٬قم بتحديد الجهاز الذي تريد التمهيد منه ٬ثم اضغط <Enter< .

يقوم الكمبيوتر بدء التشغيل من الجهاز المحدد.

# **تغيير تتابع التمهيد إلى جهاز USB**

- 1. قم بتوصيل جهاز USB إلى فتحة توصيل USB .
	- 2. قم بتشغيل (أو إعادة تشغيل) الكمبيوتر .
- 3. عند ظهور Boot Menu = 3. [12] = إعداد، F12 = Boot = قائمة التمهيد) في الزاوية السفلية من الشاشة، اضغط على <12F .

**ملاحظة :**إذا أطلت الانتظار حتى يظهر شعار Windows ٬فاستمر في انتظارك حتى ترى سطح مكتب Windows ٬وقم بعد ذلك بإيقاف تشغيل الكمبيوتر وإعادة المحاولة.

- 4. تظهر **Menu Boot** )قائمة التمهيد) تحتوي على كافة أجهزة التمهيد المتوفرة .
	- 5. استخدم مفاتيح الأسهم لتحديد الجهاز المناسب (للتمهيد الحالي فقط) .

ملا**حظة.** لتمهيد جهاز USB، بجب أن يكون الجهاز قابلاً للتمهيد<sub>.</sub> للتأكد من أن الجهاز قابل للتمهيد، راجع الوثائق المرفقة به.

# <span id="page-43-0"></span>**تغيير إعدادات BIOS**

ويتيح لك برنامج إعداد النظام تهيئة الخيارات التي يمكن للمستخدم اختيارها في BIOS ٬مثل التاريخ والوقت أو كلمة مرور النظام.

### **عرض إعدادات BIOS**

- 1. انقر فوق الزر **Start** )̳(┘ꜜ وحدد **Programs All** )كل البرامج) .
- 2. انقر فوق **Accessories**) ملحقات)¬ **Tools System** )أدوات النظام)¬ **Information System**) معلومات النظام) .
	- 3. حدد موقع عنصر **Date/Version BIOS** )إصدار/تاريخ BIOS( في **Summary System** )ملخص النظام) .

يعرض عنصر **Date/Version BIOS** )إصدار/تاريخ BIOS( هذا إصدار وتاريخ BIOS .

**دليل خدمة TMXPS Adamo**

# **الملاحظات والتنبيهات والتحذيرات**

**ملاحظة :**تبين الملاحظة المعلومات الهامة التي تساعدك على تحقيق استفادة أفضل من الكمبيوتر.

**تنبيه :تشير كلمة "تنبيه" إلى احتمال حدوث ضرر بالأجهزة أو فقدان البيانات إذا لم يتم اتباع الإرشادات .**

**تحذير :تشير كلمة "تحذير" إلى احتمال حدوث ضرر بالممتلكات أو تعرض الأشخاص للإصابة أو الموت .**

## **المعلومات الواردة في هذه الوثيقة عرضة للتغيير دون إشعار. حقوق النشر © لعام2009 لشركة Inc Dell .جميع الحقوق محفوظة.**

. يُمنع منعًا باتًا إجراء أي نسخ لهذه المواد بأي شكل من الأشكال بدون إذن كتابي من شركة. Inc Dell

العلمات التورية السنتخمة في فالس الص Dell Još (Adama DELL و Bluetooth SIG, Inc. 3 و المنظمة المنظمة المرى Bluetooth SIG, Inc. 3 متمام محمد المناسبة المريع المريع المريع المريع المريع المريع المريع المريع المريع المريع الم

ة يتم في هنا استند أيضا متك تجرية وعلامات تجرية مسطة أغرى للإشارة بال الي فاشخص في المراسات المسلمان أياستنت عامل المسلمان المستخلص المسلم المسلم المستخلصة والمسلمات والأساء التجرية بملامد اعلمان المسلمات التمام التجرية ب

**نوفمبر 2009 مراجعة00 .A**

**اكتشاف الأعطال وإصلاحها دليل خدمة TMXPS Adamo**

[رسائل النظام](#page-45-1)

[تلميحات استكشاف الأخطاء وإصلاحها](#page-47-1)

# <span id="page-45-1"></span>**رسائل النظام**

إذا كان جهاز الكمبيوتر يعاني من مشكلة أو عطل ٬قد يعرض رسالة نظام ستساعدك على تحديد السبب والإجراء الضروري لحل المشكلة.

**ملاحظة :**إذا لم تكن الرسالة المستلمة واردة في الجدول أدناه ٬فراجع الوثائق الخاصة بنظام التشغيل أو البرنامج الذي كان يعمل عند ظهور الرسالة.

<span id="page-45-0"></span>ontert! Previous attempts at booting this system have failed at checkpoint [nnnn]. For help in resolving this roblem, please note this checkpoint and محظة تشاه البراجة المشاهدة المسلمة المسلمة المسلمة المسلمة المسلمة المس

CMOS checksum error (خطأ في المجموع الاختباري لـ CMOS) \_ عطل محتمل في لوقاف المتعلم لتحتمل التحقيق RTC .استبدال البطارية الخلوية المصغرة (انظر إ[عادة وضع البطارية الخلوية المصغرة](file:///C:/data/systems/xpsadamoxps/ar/sm/battery.htm#wp1446729)) أو اتصفر البطارية الخلوية المصغرة (انظر إع بشركة Dell )انظر [الاتصال بشركة](file:///C:/data/systems/xpsadamoxps/ar/sm/help.htm#wp1447729) Dell(.

**failure fan CPU**) خلل في مروحة وحدة المعالجة المركزية)- خلل في مروحة المعالج .اتصل بشركة Dell) راجع [الاتصال بشركة](file:///C:/data/systems/xpsadamoxps/ar/sm/help.htm#wp1447729) Dell(

**failure drive disk-Hard**) عطل في محرك القرص الصلب)- فشل محتمل لمحرك القرص الثابت أثناء اختبار POST لمحرك القرص الثابت .اتصل بـ Dell )انظر [الاتصال بشركة](file:///C:/data/systems/xpsadamoxps/ar/sm/help.htm#wp1447729) Dell(.

Hard-disk drive read failure) **عطل في قراءة محرك الترص الصلب) <sub>-</sub> فشل محتمل لمحرك القرص الثابت أثناء اختبار بدء تشغيل محرك القرص الثابت . اتصل بـ <sub>ا</sub>Dell (انظر ا[لاتصال بشركة](file:///C:/data/systems/xpsadamoxps/ar/sm/help.htm#wp1447729) <sub>Dell</sub>().** 

**failure Keyboard**) خلل في لوحة المفاتيح)- خلل في لوحة المفاتيح أو أن كبل لوحة المفاتيح غير مثبت .اتصل بشركة Dell) راجع ا[لاتصال بشركة](file:///C:/data/systems/xpsadamoxps/ar/sm/help.htm#wp1447729) Dell(

**available device boot No**) لا يوجد جهاز تمهيد متاح)- لا يوجد قسم قابل للتمهيد على محرك القرص الثابت أو كبل محرك القرص الثابت غير مثبت أو لا يوجد جهاز قابل للتمهيد .

- <sup>l</sup> إذا كان محرك القرص الثابت هو جهاز التمهيد الخاص بك ٬فتأكد من تقسيم المحرك كجهاز تمهيد.
- <sup>l</sup> قم بالدخول إلى Setup System )إعداد النظام) وتأكد من أن معلومات تسلسل التمهيد صحيحة.

**interrupt tick timer No**) عدم وجود توقف لمؤشر المؤقت)- قد تكون أحد الرقاقات على لوحة النظام معطلة أو أن هناك عطل في لوحة النظام .اتصل بـ Dell )انظر الا[تصال بشركة](file:///C:/data/systems/xpsadamoxps/ar/sm/help.htm#wp1447729) Dell(.

**error current over USB**) خطأ ارتفاع التيار بجهاز USB(- افصل جهاز USB .استخدم مصدر طاقة خارجي لجهاز USB.

NOTICE - Hard Drive SELF MONITORING SYSTEM has reported that a parameter has exceeded its normal operating range. Dell recommends that you<br>Hard Drive Ischer and the pole of may not indicate a potential hard Drive profess

### **استكشاف أخطاء البرامج والأجهزة وإصلاحها**

إذا لم يتم اكتشاف أند الأجهز إعداد نظام التشغيل، أو تم اكتشافه ولكن شكته باستخدام Hardware Troubleshooter (مستكشف أخطاء الأجهزة ومصلحها) لحل مشكلة عدم التوافق.

لبدء تشغيل أداة استكشاف أخطاء الأجهزة وإصلاحها:

1. انقر فوق ٬وفوق **Support and Help** )التعليمات والدعم) .

2. اكتب troubleshooter hardware) أداة استكشاف أخطاء الأجهزة وإصلاحها) في حقل البحث واضغط على <Enter< لبدء البحث .

3. في نتائج البحث ٬حدد الخيار الذي يقدم أفضل وصف للمشكلة واتبع باقي خطوات استكشاف الأخطاء وإصلاحها .

# <span id="page-46-1"></span>**Dell Diagnostics**

**تنبيه :قبل الشروع في أي من الإجراءات الموضحة بهذا القسم ٬اتبع إرشادات السلامة الواردة مع الكمبيوتر .**

### **متى تستخدم Diagnostics Dell**

<span id="page-46-0"></span>إذا واجهت مشكلة في الكمبيوتر الخاص بك، قم بإجراء الفحوصات الموضعف المشكلية الموسك التماسك والبرامجيات) وقم بتشغيل Dell Diagnostics وقبل الاتصال بشركة Dell Diagnostics الحصول على المساعدة الفنية . يستحسن أن تقوم بطباعة هذه الإجراءات قبل البدء.

**ملاحظة :**يعمل Diagnostics Dell على أجهزة كمبيوتر Dell فقط.

**ملاحظة :**قد يكون قرص *Utilities and Drivers* )برامج التشغيل والأدوات المساعدة) من Dell اختياريا ٬ًوقد لا يتم شحنه مع الكمبيوتر.

انظر إعداد ا<mark>لنظام</mark> لمراجعة معلومات تهيئة الكمبيوتر الخاص بك، وتأكد أن الجهاز الذي تريد اختباره يُعرض في برنامج [إعداد النظام](file:///C:/data/systems/xpsadamoxps/ar/sm/syssetup.htm#wp1211139) وأنه نشط

ابدأ تشغيل Diagnostics Dell من محرك القرص الثابت أو من قرص *Utilities and Drivers*) برامج التشغيل والأدوات المساعدة) من Dell .

### **بدء تشغيل Diagnostics Dell من محرك القرص الثابت الخاص بك**

يوجد برنامج Diagnostics Dell في قسم مخفي للأدوات المساعدة للتشخيص على محرك القرص الثابت لديك.

**ملاحظة :**إذا لم يستطع الكمبيوتر الخاص بك عرض صورة الشاشة ٬راجع [الاتصال بشركة](file:///C:/data/systems/xpsadamoxps/ar/sm/help.htm#wp1447729) Dell .

1. تأكد من توصيل الكمبيوتر بمأخذ تيار كهربائي يعمل بكفاءة .

- 2. قم بتشغيل (أو إعادة تشغيل) الكمبيوتر .
- 3. عند ظهور شعار TMDELL اضغط على <12F< على الفور⃰ .ꜜꜜ **Diagnostics**) تشخيصات) من قائمة start ) ̳(┘ꜜ ٬ثم اضغط على <Enter< .
	- قد يؤدي هذا إلى بدء تقييم النظام قبل التمهيد (PSA( على الكمبيوتر.

**ملاحظة :**إذا انتظرت طويلا ًوظهر شعار نظام التشغيل ٬فواصل الانتظار حتى ترى سطح مكتب RWindows ®Microsoft ٬ثم قم بإيقاف تشغيل الكمبيوتر الخاص بك وحاول مرة أخرى.

**ملاحظة :**إذا ظهرت رسالة تُعلمك بتعذر العثور على قسم أداة التشخيص ٬فقم بتشغيل Diagnostics Dell من وسائط *Utilities and Drivers*) برامج التشغيل والأدوات المساعدة) .

إذا تم تشغيل PSA.

- .a سيبدأ PSA بتشغيل الاختبارات .
- .b إذا اكتمل PSA بنجاح ٬تظهر الرسالة التالية :

Mo problems have been found with this system so far. Do you want to run the remaining memory tests? This will take about 30 minutes or<br>" (more. Do you want to continue? (Recommended). (جارا العراقي المشام في النظام عن الآ

.c إذا كنت تواجه مشكلات في الذاكرة اضغط على <y< أو اضغط على <n< .تظهر الرسالة التالية :

- ".continue to key any Press .Partition Utility Diagnostic Dell Booting" )يتم الآن التمهيد من قسم أداة Diagnostic Dell المساعدة .اضغط على أي مفتاح للمتابعة)
	- .d اضغط على أي مفتاح للانتقال إلى إطار **Option An Choose**) تحديد خيار) .

إذا لم يتم تشغيل PSA.

اضغط على أي مفتاح لتشغيل Diagnostics Dell من قسم أداة التشخيص المساعدة على محرك القرص الثابت لديك وانتقل إلى إطار **Option An Choose**) تحديد خيار).

4. حدّد الاختبار الذي تريد تشغيله .

5. إذا تمت مصادفة إحدى المشكلات خلال اختبار ما ٬فسوف تظهر رسالة تحمل كود خطأ وشرح للمشكلة .اكتب كود الخطأ ووصف المشكلة ثم اتصل بشركة Dell )انظر الا[تصال بشركة](file:///C:/data/systems/xpsadamoxps/ar/sm/help.htm#wp1447729) Dell( .

**ملاحظة :**يظهر رقم الصيانة الخاص بالكمبيوتر أعلى كل شاشة اختبار .إذا قمت بالاتصال بشركة Dell ٬فسوف يسألك قسم الدعم الفني عن رقم الصيانة.

6. عندما تكتمل الاختبارات ٬أغلق شاشة الاختبار للعودة إلى إطار **Option An Choose**) تحديد خيار) .

7. للخروج من Diagnostics Dell ولإعادة تشغيل الكمبيوتر ٬اضغط على **Exit** )إنهاء) .

### **تشغيل Diagnostics Dell من قرص Utilities and Drivers) برامج التشغيل والأدوات المساعدة**

<span id="page-47-0"></span>**ملاحظة :**الكمبيوتر لديك غير مزود بمحرك أقراص ضوئية داخلي .فتكون بحاجة إلى توصيل محرك أقراص ضوئية خارجي حتى تستخدم قرص *Utilities and Drivers* )برامج التشغيل والأدوات المساعدة).

- 1. أدخل قرص *Utilities and Drivers*) برامج التشغيل والأدوات المساعدة ) .
	- 2. قم بإيقاف تشغيل الكمبيوتر ثم إعادة تشغيله .

عند ظهور شعار DELL ٬اضغط على المفتاح <12F< على الفور.

**ملاحظة :**إذا أطلت الانتظار حتى يظهر شعار Windows ٬فاستمر في انتظارك حتى ترى سطح مكتب Windows ٬وقم بعد ذلك بإيقاف تشغيل الكمبيوتر وإعادة المحاولة. **ملاحظة·** تقوم الخطوات التالية بتغيير تتابع بدء التشغيل لمرة وحدة التالية التي تقوم فيها بتشغيل الكمبيوتر ، يتم تشغيله وفقا للاجهزة المحددة في برنامج إعداد النظام

- 3. عند ظهور قائمة جهاز التمهيد ٬قم بتمييز **RW-CD/DVD/CD** واضغط على <Enter< .
- 4. حدد الخيار **ROM-CD from Boot**) التمهيد من محرك الأقراص المضغوطة) من القائمة التي تظهر واضغط على <Enter< .
	- 5. اكتب1 لتشغيل قائمة القرص المضغوط واضغط على <Enter< للمتابعة .
- 6. †\* **Co**ll Diagnostics وتشغيل Dell Diagnostics لنظام 23\_0) من القائمة المرقمة. إذا تم سرد إصدارات متعددة فحدد الإصدار الذي يتناسب مع Run the 32 Bit Dell Diagnostics ، فحد الإصدار الذي يتناسب مع الكمبيوتر الخاص بك .
	- 7. حدّد الاختبار الذي تريد تشغيله .
	- 8. إذا واجهتك مشكلة ما أثناء الاختبار ٬ستظهر على شاشتك رسالة تحمل رمز الخطأ ومواصفات المشكلة .يرجى كتابة كود الخطأ ووصف المشكلة ثم انظر ا[لاتصال بشركة](file:///C:/data/systems/xpsadamoxps/ar/sm/help.htm#wp1447729) Dell .
		- **ملاحظة :**يوجد رقم الصيانة الخاص بالكمبيوتر أعلى كل شاشة اختبار .يساعدك رقم الصيانة في تعريف جهاز الكمبيوتر الخاص بك عند الاتصال بشركة Dell .
			- 9. عندما تكتمل الاختبارات ٬أغلق شاشة الاختبار للعودة إلى إطار **Option An Choose**) تحديد خيار) .
				- 01. للخروج من Diagnostics Dell ولإعادة تشغيل الكمبيوتر ٬اضغط على **Exit** )إنهاء) .
					- 11. أخرج قرص *Utilities and Drivers*) برامج التشغيل والأدوات المساعدة ) .

### **تلميحات استكشاف الأخطاء وإصلاحها**

اتبع هذه التلميحات عند استكشاف أخطاء الكمبيوتر الخاص بك وإصلاحها:

- <span id="page-47-1"></span><sup>l</sup> إذا لم يعمل أحد الأجهزة ٬فتأكد من توصيله بشكل صحيح.
- <sup>l</sup> في حالة ظهور رسالة خطأ على الشاشة ٬قم بتدوين الرسالة على نحو دقيق .قد تساعد هذه الرسالة مسئولي الدعم على تشخيص المشكلة (المشكلات) وإصلاحها.
	- <sup>l</sup> في حالة ظهور رسالة خطأ في أحد البرامج ٬راجع الوثائق الخاصة بذلك البرنامج.

**تنبيه :قبل الشروع في أي إجراء من الإجراءات الموضحة في هذا القسم ٬اتبع إرشادات الأمان التي تم شحنها مع الكمبيوتر الخاص بك .**

**ملاحظة :**تمت كتابة الإجراءات المذكورة في هذا المستند للعرض الافتراضي في Windows ٬لذلك قد لا تنطبق إذا قمت بضبط كمبيوتر Dell على عرض Classic Windows )Windows الكلاسيكي).

#### **مشكلات الطاقة**

## **ملاحظة :**لمعرفة موقع ضوء الطاقة انظر [ميزات الجانب الأمامي](file:///C:/data/systems/xpsadamoxps/ar/sm/views.htm#wp1446014).

**إذا كان مصباح الطاقة مطفأ-**  فهذا يعني أن الكمبيوتر في وضع إيقاف التشغيل أو لا يتلقى طاقة.

- <sup>l</sup> اضغط زر الطاقة .يستأنف الكمبيوتر التشغيل العادي إذا كان في وضع إيقاف التشغيل أو في وضع السبات.
- <sup>l</sup> أعد توصيل كبل محول التيار الترددي بكل من موصل الطاقة الموجود على الكمبيوتر والمأخذ الكهربائي.
- با كان محرل الترار المتردد متصلا بعشرك كهرباتي، فتاكد من أن الشمال من المتحام المتحامل التصلات ومشترك الطاقة وكابلات التمنيد للتحقق من أن الكمبيوتر بيدا التشغيل شكل المستوتر بيدا التشغيل بشكل سنحير
	- <sub>1</sub> تأكد من أن مأخذ التيار الكهربي يعمل وذلك باختباره مع جهاز أخر ، مثلاً باستخدام مصباح (لمبة)
	- <sup>l</sup> افحص توصيلات الكبل الخاص بمحول التيار المتردد ٬إذا كان محول التيار المتردد يشتمل على مصباح ٬فتأكد من اشتعال هذا المصباح.

**إذا كان مصباح الطاقة يضيء بلون أبيض ثابت** - الكمبيوتر في وضع إيقاف التشغيل أو وضع السبات أو أن الشاشة لا تستجيب.

- <sup>l</sup> اضغط زر الطاقة .يستأنف الكمبيوتر التشغيل العادي إذا كان في وضع إيقاف التشغيل أو في وضع السبات.
- . <sup>l</sup> إذا كانت شاشة العرض لا تستجيب ٬اضغط على زر الطاقة إلى أن يتوقف الكمبيوتر عن التشغيل ٬ثم أعد تشغيله مجددًا

<sup>l</sup> إذا استمرت المشكلة ٬فاتصل بشركة Dell) انظر ا[لاتصال بشركة](file:///C:/data/systems/xpsadamoxps/ar/sm/help.htm#wp1447729) Dell(.

## **إذا كان مصباح الطاقة يومض باللون الأبيض** - الكمبيوتر في وضع الانتظار .

<sup>l</sup> قم بتحريك الماوس المتصل أو اضغط على زر الطاقة للعودة إلى التشغيل العادي .

<sup>l</sup> إذا استمرت المشكلة ٬فاتصل بشركة Dell) انظر ا[لاتصال بشركة](file:///C:/data/systems/xpsadamoxps/ar/sm/help.htm#wp1447729) Dell(.

### . **إذا كان مصباح الطاقة أصفر ثابتًا والكمبيوتر لا يستجيب** - إما أن الكمبيوتر يعمل والبطارية ضعيفة ٬أو أن الشاشة لا تستجيب

<sup>l</sup> قم بوصل محول التيار المتردد لتشغيل الكمبيوتر وشحن البطارية.

- . <sup>l</sup> إذا كانت شاشة العرض لا تستجيب ٬اضغط على زر الطاقة إلى أن يتوقف الكمبيوتر عن التشغيل ٬ثم أعد تشغيله مجددًا
	- <sup>l</sup> إذا استمرت المشكلة ٬فاتصل بشركة Dell) انظر ا[لاتصال بشركة](file:///C:/data/systems/xpsadamoxps/ar/sm/help.htm#wp1447729) Dell(.

### **إذا كان مصباح الطاقة يومض باللون العنبري** - الكمبيوتر في وضع الانتظار والبطارية ضعيفة.

<sup>l</sup> قم بوصل محول التيار المتردد لتشغيل الكمبيوتر وشحن البطارية.

- <sup>l</sup> قم بتحريك الماوس المتصل أو اضغط على زر الطاقة للعودة إلى التشغيل العادي.
- <sup>l</sup> إذا استمرت المشكلة ٬فاتصل بشركة Dell) انظر ا[لاتصال بشركة](file:///C:/data/systems/xpsadamoxps/ar/sm/help.htm#wp1447729) Dell(.

### <span id="page-48-1"></span>.<br>إذا **واجهت تداخلاً يعيق الاستقبال على الكمبيوت**ر \_ ثمة إشارة غير مرغوب بها تنشئ تداخلا عبر مقاطعة الأشاري الوحظر هل تتمثل بعض الأسباب المحتملة للتداخل في:

- <sup>l</sup> كابلات تمديد الطاقة ولوحة المفاتيح والماوس.
- <sup>l</sup> اتصال العديد من الأجهزة بمشترك الطاقة نفسه.
- <sup>l</sup> اتصال العديد من مشتركات الطاقة بالمأخذ الكهربائي نفسه.

### **مشكلات الذاكرة**

### **إذا تلقيت رسالة تشير إلى وجود ذاكرة غير كافية -**

- <sup>l</sup> قم بحفظ وإغلاق أية ملفات مفتوحة والخروج من أية برامج مفتوحة لا تستخدمها وذلك لترى ما إذا كان ذلك يؤدي لحل المشكلة.
	- <sup>l</sup> انظر وثائق المنتج الخاصة بالبرنامج للاطلاع على الحد الأدنى من متطلبات الذاكرة.
	- <sup>l</sup> إعادة تركيب وحدة الذاكرة (انظر [إعادة تركيب وحدة الذاكر](file:///C:/data/systems/xpsadamoxps/ar/sm/memory.htm#wp1180290)ة) للتأكد من اتصال الكمبيوتر الخاص بك بالذاكرة بنجاح.
		- .([Dell Diagnostics](#page-46-1) راجع (Dell Diagnostics تشغيل <sup>l</sup>
		- <sup>l</sup> إذا استمرت المشكلة ٬فاتصل بشركة Dell) انظر ا[لاتصال بشركة](file:///C:/data/systems/xpsadamoxps/ar/sm/help.htm#wp1447729) Dell( .

### **إذا واجهت مشاكل أخرى بالذاكرة:**

- <sup>l</sup> تأكد من دعم الكمبيوتر لديك للذاكرة التي تستخدمها .للحصول على المزيد من المعلومات حول نوع الذاكرة المدعومة من الكمبيوتر الخاص بك ٬راجع [المواصفات الشاملة](file:///C:/data/systems/xpsadamoxps/ar/sm/comprehe.htm#wp1114918).
	- .([Dell Diagnostics](#page-46-1) راجع (Dell Diagnostics تشغيل <sup>l</sup>
	- <sup>l</sup> إعادة تركيب وحدة الذاكرة (انظر [إعادة تركيب وحدة الذاكر](file:///C:/data/systems/xpsadamoxps/ar/sm/memory.htm#wp1180290)ة) للتأكد من اتصال الكمبيوتر الخاص بك بالذاكرة بنجاح.
		- <sup>l</sup> إذا استمرت المشكلة ٬فاتصل بشركة Dell) انظر ا[لاتصال بشركة](file:///C:/data/systems/xpsadamoxps/ar/sm/help.htm#wp1447729) Dell(.

### **مشكلات عدم الاستجابة والبرمجيات**

### <span id="page-48-0"></span>**الكمبيوتر لا يبدأ التشغيل**

تأكد من أن محول التيار الترددي متصل بإحكام بالكمبيوتر وبمأخذ التيار الكهربي.

### **توقف الكمبيوتر عن الاستجابة أو ظهور شاشة زرقاء ثابتة**

**تنبيه :قد تفقد البيانات إذا لم تتمكن من إيقاف تشغيل نظام التشغيل .**

قم با**ينف تشغل الكبيوت**ر \_ إذا لم تتمكن من الصحار على استجابة بالضخاء على المناسب المسابق الموساء والمدار على الكل المن الأول المرارس والمسام الأقل المس والمسام الأقل المسام الأقل المسام الأقل المسام الأقل المسام الأقل ال

## **توقف أحد البرامج عن الاستجابة**

### **قم بإنهاء البرنامج -**

- 1. اضغط على <Esc><Shift><Ctrl< في نفس الوقت للوصول إلى Manager Task) مدير المهام) وانقر فوق علامة التبويب **Applications**) تطبيقات) .
	- 2. انقر لتحديد البرنامج الذي لم يعد يستجيب وانقر فوق **Task End**) إنهاء المهمة) .

### **أحد البرامج يتعطل بشكل متكرر**

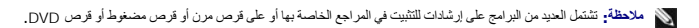

**قم بمراجعة وثائق البرنامج -** حاول تصليح البرنامج .في حالة الضرورة ٬قم بإلغاء تثبيت البرنامج ثم إعادة تثبيته.

### **تم تصميم البرنامج ليتوافق مع نظام تشغيل RWindows ®Microsoft سابق**

تشغل Program Compatibility Wizard **(معلج توافل البرامج) ـ** وقرم Program Compatibility Wizard ومعلج توافل البرامج) بتهينة البرنامج بشغو ين تشغيله في بينة مشابهة لبينات أنظمة الشغيل الأغرى بنلاف .Windows 7

### .1 انقر فوق **Start** (<u>i∫</u>ك).

- 2. في مربع البحث ٬اكتب Windows of version this with program older an Use )استخدام برنامج أقدم مع هذا الإصدار من نظام التشغيل Windows( .ثم اضغط على <Enter< .
	- 3. اتبع الإرشادات على معالج **Compatibility Program**) توافق البرامج) .

## **مشكلات أخرى في البرامج**

### **راجع وثائق البرنامج أو اتصل بالجهة المصنعة للبرنامج ٬للحصول على المعلومات الخاصة باستكشاف الأخطاء وإصلاحها-**

- <sup>l</sup> تأكد من أن البرنامج متوافق مع نظام التشغيل المثبت على الكمبيوتر لديك.
- <sup>l</sup> تأكد من أن الكمبيوتر يفي بالحد الأدنى لمتطلبات الأجهزة المطلوبة لتشغيل البرنامج .انظر وثائق المنتج الخاصة بالبرنامج للاطلاع على المعلومات.
	- l . تأكد من أن البرنامج مُثّبت ومهيأ بشكل سليم
	- <sup>l</sup> تحقق من أن برنامج تشغيل الجهاز لا تتعارض مع البرنامج.
	- <sup>l</sup> في حالة الضرورة ٬قم بإلغاء تثبيت البرنامج ثم إعادة تثبيته.
		- <sup>l</sup> قم بعمل نسخة احتياطية من الملفات على الفور.
	- <sup>l</sup> استخدم برنامجا ًللكشف عن الفيروسات لفحص القرص الصلب.
	- <sup>l</sup> قم بحفظ وإغلاق أية ملفات أو برامج مفتوحة ٬وقم بإيقاف تشغيل الكمبيوتر من قائمة Start )̳(┘ꜜ.

### **خدمة التحديث الفني من Dell**

تقدم خدمة التحديث الفني مسبق البلوا اللكتروني حول تحديثات البرامج والأجهزة للكمبيوتر لديك مجانية ويمكن تخصيصها فيما يتعلق بالمحتوى والتنسيق وعد مرات استلام الإعلامات.

للتسجيل في خدمة Update Technical )التحديث الفني) من Dell ٬قم بزيارة **technicalupdate/com.dell.support**.

**استخدام الكمبيوتر دليل خدمة TMXPS Adamo**

> [ميزات الجانب الأيسر](#page-50-1) [ميزات الجانب الأيمن](#page-50-2)

[ميزات الجانب الأمامي](#page-50-3)

[حالة ضوء الطاقة](#page-51-0)

يوفر هذا القسم معلومات عن الميزات المتوفرة على كمبيوتر XPS Adamo.

<span id="page-50-1"></span>**ميزات الجانب الأيسر** 

<span id="page-50-0"></span>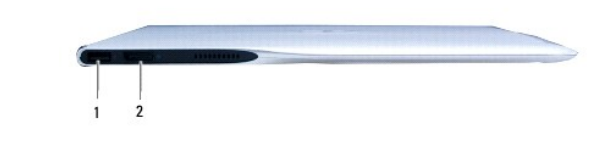

1 **موصل2.0 USB -** يعمل على توصيل أجهزة USB ٬مثل الماوس ٬أو لوحة المفاتيح ٬أو الطابعة ٬أو محرك أقراص خارجي ٬أو مشغل3 MP. 2 **موصل DisplayPort -** يعمل على التوصيل بشاشات أو أجهزة تلفاز أو أجهزة عرض خارجية.

<span id="page-50-2"></span>**ميزات الجانب الأيمن** 

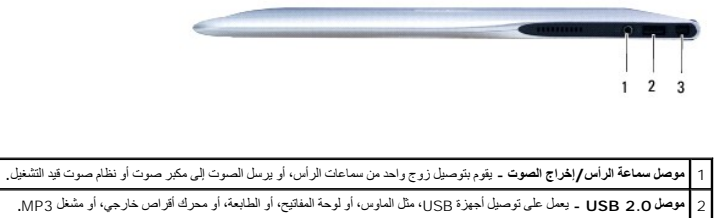

3 **موصل محول التيار المتردد** - يتصل بمحول التيار المتردد لتشغيل الكمبيوتر وشحن البطارية.

# <span id="page-50-3"></span>**ميزات الجانب الأمامي**

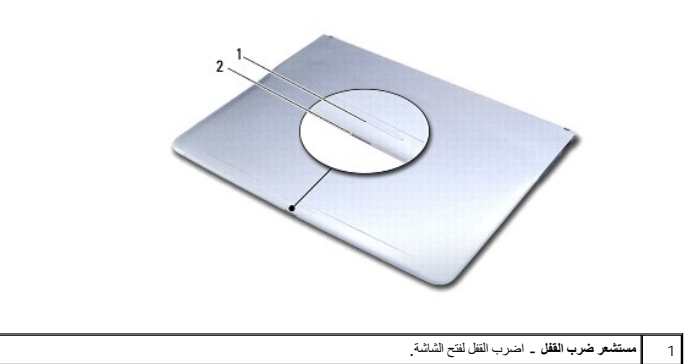

# <span id="page-51-0"></span>**حالة ضوء الطاقة**

يشير ضوء الطاقة إلى الحالات التالية عند تشغيله باستخدام محول تيار ترددي أو بطارية.

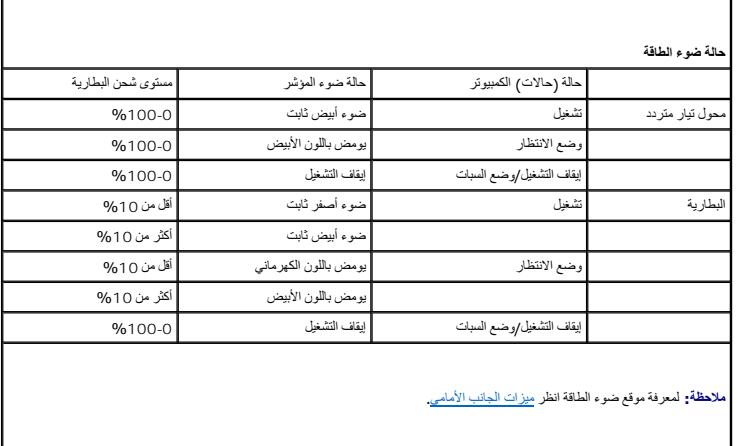

 $\overline{\mathsf{L}}$ 

. **ملاحظة :**تكون البطارية قيد الشحن عندما يكون الكمبيوتر مشغلا ًبواسطة محول التيار المتردد

**بطاقة WLAN دليل خدمة TMXPS Adamo**

[إزالة بطاقة الشبكة المحلية اللاسلكية](#page-52-1) (WLAN(

[إعادة تركيب بطاقة](#page-52-2) WLAN

<span id="page-52-0"></span>تطير : قبل انتباء العلي الكليوتر، يرجى قراءة معلومات الإمان الرادة مع جهاز الكبيرتر لمزيمات الماس المعلوم المر<br>بالقرانين) على الموقع التالي www.dell.com/regulatory\_compliance.

سبيه : لتجنب تفريغ الشحنات الإلكتروستاتيكية، قم بعزل نفسك أرضيًا باستخدام شرص التاريخي أو لمس سطح معني غير مطلي من وقت لآخر **(مث**ل موصل موجود بالكمبيوتر الذي بحوزتك**) .** 

**تنبيه :للمساعدة على منع إتلاف لوحة النظام ٬قم بفك البطارية الرئيسية (انظر ف[ك بطارية الكمبيوتر](file:///C:/data/systems/xpsadamoxps/ar/sm/battery.htm#wp1442926)) قبل العمل داخل الكمبيوتر .**

**تنبيه :ينبغي أن يقتصر إجراء الإصلاحات في الكمبيوتر على فني معتمد للخدمة .لا يغطي الضمان أي تلف ناتج عن أعمال صيانة غير معتمدة من قبل TMDell .**

# **إزالة بطاقة الشبكة المحلية اللاسلكية (WLAN(**

- <span id="page-52-1"></span>1. اتبع الإرشادات الواردة في [قبل أن تبدأ](file:///C:/data/systems/xpsadamoxps/ar/sm/before.htm#wp1435071) .
- 2. فك بطارية الكمبيوتر (انظر [فك بطارية الكمبيوتر](file:///C:/data/systems/xpsadamoxps/ar/sm/battery.htm#wp1442926)) .
	- 3. فتح الشاشة (انظر [فتح الشاشة](file:///C:/data/systems/xpsadamoxps/ar/sm/lcd.htm#wp1445887)) .
- 4. قم بإزالة مجموعة مسند راحة اليد (انظر [إزالة مجموعة مسند راحة الي](file:///C:/data/systems/xpsadamoxps/ar/sm/palmrest.htm#wp1044787)د) .
- 5. قم بإزالة المسمار اللولبي الذي يثبت بطاقة الشبكة المحلية اللاسلكية (WLAN( بقاعدة الكمبيوتر .
- وارفعها بعيدًا عن الموصل الموجود على اللوحة اليمنى التابعة . 6. اسحب بطاقة الشبكة المحلية اللاسلكية (WLAN(
	- 7. اقلب بطاقة الشبكة المحلية اللاسلكية (WLAN( .
	- 8. افصل كابلات الهوائي من بطاقة الشبكة المحلية اللاسلكية (WLAN( .

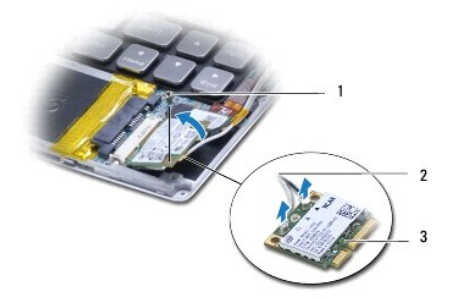

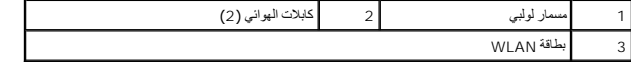

# **إعادة تركيب بطاقة WLAN**

<span id="page-52-2"></span>1. اتبع الإرشادات الواردة في [قبل أن تبدأ](file:///C:/data/systems/xpsadamoxps/ar/sm/before.htm#wp1435071) .

2. أخرج بطاقة الشبكة المحلية اللاسلكية (WLAN( الجديدة من عبوتها .

3. قم بتوصيل كابلات الهوائي المناسبة ببطاقة الشبكة المحلية اللاسلام الكابي تقوم بتركيبها .يوضح المحل التي تقوم التي يدعمها الكمبيرتر الذي بحوزتك التي نشمها الكمبيرتر الذي بحوزتك التي يدعمها الكمبيرتر الذي بحوزتك.

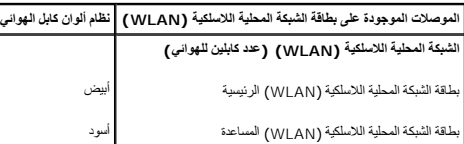

4. اقلب بطاقة الشبكة المحلية اللاسلكية (WLAN( .

**تنبيه :اضغط بقوة وانتظام لدفع البطاقة وإدخالها في موضعها .إذا بالغت في استخدام القوة ٬فقد تتلف الموّصل .**

.5 قم بإدخال بطاقة WLAN في الموصل بزاوية قدرها 45  $\,$ ون.

6. اضغط على الطرف الآخر من بطاقة WLAN لأسفل .

7. أعد تركيب المسمار اللولبي الذي يثبت بطاقة الشبكة المحلية اللاسلكية (WLAN( بقاعدة الكمبيوتر .

8. أعد تركيب مجموعة مسند راحة اليد (انظر [إعادة تركيب مجموعة مسند راحة اليد](file:///C:/data/systems/xpsadamoxps/ar/sm/palmrest.htm#wp1062638)) .

9. إعادة تركيب بطارية الكمبيوتر (انظر [استبدال بطارية الكمبيوتر](file:///C:/data/systems/xpsadamoxps/ar/sm/battery.htm#wp1445869)) .

**تنبيه :قبل تشغيل الكمبيوتر ٬أعد تركيب كل المسامير اللولبية وتأكد من عدم وجود مسامير لولبية مفكوكة داخل الكمبيوتر .قد يؤدي عدم القيام بذلك إلى إتلاف الكمبيوتر .**

### 01. قم بتثبيت برامج التشغيل والأدوات المساعدة للكمبيوتر ٬كما يلزم .

**ملاحظة :**إذا كنت تقوم بتركيب بطاقة WLAN من مصدر آخر بخلاف Dell ٬فيتعين عليك تثبيت برامج التشغيل والأدوات المساعدة المناسبة لهذه البطاقة.

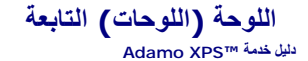

- [إزالة اللوحة التابعة اليسرى](#page-54-1)
- [إعادة تركيب اللوحة التابعة اليسرى](#page-54-2)
	- [إزالة اللوحة التابعة اليمنى](#page-55-1)
- [إعادة تركيب اللوحة التابعة اليمنى](#page-55-2)

<span id="page-54-0"></span>تطير : قبل أن تبدأ العل الكنيرتر، يرجى قراءة معلومات الأمان الواردة مع جهاز الكنيوت المعامر وRegulatory Compliance Homepage والصفحة الرئيسية لسياسة الألتزام<br>بالقوانين) على الموقع التالي www.dell.com/regulatory\_compliance.

هيه : لتجنب تفريغ الشحنات الإلكتروستاتيكية، قم بعزل نفسك أرضيا باستخدام شريط الأرضي أو لمس سطح معني غير مطلي من وقت لأخر (مثل موصل موجود بالكمبيوتر الذي بحوزتك<sub>) .</sub>

**تنبيه :للمساعدة على منع إتلاف لوحة النظام ٬قم بفك البطارية الرئيسية (انظر ف[ك بطارية الكمبيوتر](file:///C:/data/systems/xpsadamoxps/ar/sm/battery.htm#wp1442926)) قبل العمل داخل الكمبيوتر .**

**تنبيه :ينبغي أن يقتصر إجراء الإصلاحات في الكمبيوتر على فني معتمد للخدمة .لا يغطي الضمان أي تلف ناتج عن أعمال صيانة غير معتمدة من قبل TMDell .**

# **إزالة اللوحة التابعة اليسرى**

- <span id="page-54-1"></span>1. اتبع الإرشادات الواردة في [قبل أن تبدأ](file:///C:/data/systems/xpsadamoxps/ar/sm/before.htm#wp1435071) .
- 2. فك بطارية الكمبيوتر (انظر [فك بطارية الكمبيوتر](file:///C:/data/systems/xpsadamoxps/ar/sm/battery.htm#wp1442926)) .
	- 3. فتح الشاشة (انظر [فتح الشاشة](file:///C:/data/systems/xpsadamoxps/ar/sm/lcd.htm#wp1445887)) .
- 4. قم بإزالة مجموعة مسند راحة اليد (انظر [إزالة مجموعة مسند راحة الي](file:///C:/data/systems/xpsadamoxps/ar/sm/palmrest.htm#wp1044787)د) .
- 5. افصل كبل اللوحة التابعة اليسرى من الموصلات الموجودة في لوحة النظام وارفع اللوحة التابعة .
- 6. افصل كبل لوحة اللمس وكبل السماعة وكبل بطارية الجسر من الموصلات الموجودة على اللوحة التابعة اليسرى .
	- 7. قم بإزالة المسمارين اللذين يثبتان اللوحة التابعة اليسرى بقاعدة الكمبيوتر .
		- 8. ارفع اللوحة التابعة اليسرى بعيدًا عن قاعدة الكمبيوتر.

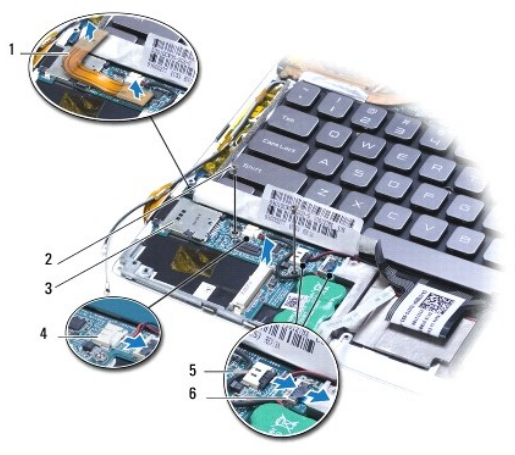

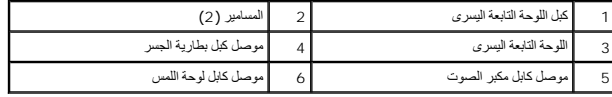

<span id="page-54-2"></span>**إعادة تركيب اللوحة التابعة اليسرى** 

- 1. اتبع الإرشادات الواردة في [قبل أن تبدأ](file:///C:/data/systems/xpsadamoxps/ar/sm/before.htm#wp1435071) .
- 2. ضع اللوحة التابعة اليسرى على قاعدة الكمبيوتر .
- 3. أعد تركيب المسمارين اللذين يثبتان اللوحة التابعة اليسرى بقاعدة الكمبيوتر .
- 4. قم بتوصيل كبل لوحة اللمس وكبل السماعة وكبل بطارية الجسر بالموصلات الموجودة على اللوحة التابعة اليسرى .
	- 5. قم بتوصيل كبل اللوحة التابعة اليسرى بالموصلات الموجودة في لوحة النظام وارفع اللوحة التابعة .
		- 6. أعد تركيب مجموعة مسند راحة اليد (انظر [إعادة تركيب مجموعة مسند راحة اليد](file:///C:/data/systems/xpsadamoxps/ar/sm/palmrest.htm#wp1062638)) .
			- 7. إعادة تركيب بطارية الكمبيوتر (انظر [استبدال بطارية الكمبيوتر](file:///C:/data/systems/xpsadamoxps/ar/sm/battery.htm#wp1445869)) .

<span id="page-55-0"></span>**تنبيه :قبل تشغيل الكمبيوتر ٬أعد تركيب كل المسامير اللولبية وتأكد من عدم وجود مسامير لولبية مفكوكة داخل الكمبيوتر .قد يؤدي عدم القيام بذلك إلى إتلاف الكمبيوتر .**

# **إزالة اللوحة التابعة اليمنى**

- <span id="page-55-1"></span>1. اتبع الإرشادات الواردة في [قبل أن تبدأ](file:///C:/data/systems/xpsadamoxps/ar/sm/before.htm#wp1435071) .
- 2. فك بطارية الكمبيوتر (انظر [فك بطارية الكمبيوتر](file:///C:/data/systems/xpsadamoxps/ar/sm/battery.htm#wp1442926)) .
	- 3. فتح الشاشة (انظر [فتح الشاشة](file:///C:/data/systems/xpsadamoxps/ar/sm/lcd.htm#wp1445887)) .
- 4. قم بإزالة مجموعة مسند راحة اليد (انظر [إزالة مجموعة مسند راحة الي](file:///C:/data/systems/xpsadamoxps/ar/sm/palmrest.htm#wp1044787)د) .
	- 5. انزع محرك الذاكرة الثابتة (انظر [نزع محرك الذاكرة الثاب](file:///C:/data/systems/xpsadamoxps/ar/sm/hdd.htm#wp1179926)تة) .
- 6. قم بإزالة بطاقة Bluetooth )انظر إزالة بطاقة [Bluetooth](file:///C:/data/systems/xpsadamoxps/ar/sm/bt.htm#wp1189251)( .
- 7. إزالة بطاقة شبكة الاتصال المحلية اللاسلكية (راجع [إزالة بطاقة الشبكة المحلية اللاسلكية](file:///C:/data/systems/xpsadamoxps/ar/sm/wlanmodu.htm#wp1189251) (WLAN(( .
	- 8. افصل كبل اللوحة التابعة اليمنى عن الموصل الموجود على لوحة النظام .
		- 9. ارفع اللوحة التابعة اليمنى واسحبها إلى خارج الكمبيوتر.

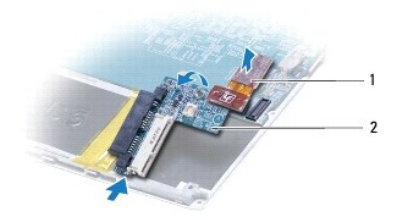

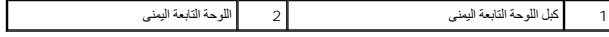

# **إعادة تركيب اللوحة التابعة اليمنى**

- <span id="page-55-2"></span>1. اتبع الإرشادات الواردة في [قبل أن تبدأ](file:///C:/data/systems/xpsadamoxps/ar/sm/before.htm#wp1435071) .
- 2. قم بتمرير اللوحة التابعة اليمنى وضعها باتجاه حافة الكمبيوتر .
- 3. قم بتوصيل كبل اللوحة التابعة اليمنى بالموصل الموجود على لوحة النظام .
- 4. إعادة تركيب بطاقة شبكة الاتصال المحلية اللاسلكية (WLAN( )راجع إ[عادة تركيب بطاقة](file:///C:/data/systems/xpsadamoxps/ar/sm/wlanmodu.htm#wp1190054) WLAN( .
- 5. أعد تركيب بطاقة Bluetooth )انظر [إعادة وضع بطاقة](file:///C:/data/systems/xpsadamoxps/ar/sm/bt.htm#wp1190666) Bluetooth( .
- 6. أعد تركيب محرك الذاكرة الثابتة (انظر [إعادة تركيب محرك الذاكرة الثابتة](file:///C:/data/systems/xpsadamoxps/ar/sm/hdd.htm#wp1181804)) .
- 7. أعد تركيب مجموعة مسند راحة اليد (انظر [إعادة تركيب مجموعة مسند راحة اليد](file:///C:/data/systems/xpsadamoxps/ar/sm/palmrest.htm#wp1062638)) .
	- 8. إعادة تركيب بطارية الكمبيوتر (انظر [استبدال بطارية الكمبيوتر](file:///C:/data/systems/xpsadamoxps/ar/sm/battery.htm#wp1445869)) .
- **تنبيه :قبل تشغيل الكمبيوتر ٬أعد تركيب كل المسامير اللولبية وتأكد من عدم وجود مسامير لولبية مفكوكة داخل الكمبيوتر .قد يؤدي عدم القيام بذلك إلى إتلاف الكمبيوتر .**